#### Hi All,

Lately I have been helping my friends to configure the Märklin 7686/7687 Digital turntable and have built a small switchboard to help program the turntable and test that it is programmed correctly. The supplied switchboard will help speed up data entry by using copy and paste, edit some data to match the user's setup and you are ready to enjoy using the turntable with TrainController. This overcomes not having a dedicated 6040 Märklin switchboard to program your turntable.

### **The supplied files to suit TC7.0F8**

[rms\\_tt\\_program\\_TC7F8.zip](http://members.ozemail.com.au/~rossstew/rms/files/rms_tt_program_TC7F8.zip) can be seen below.

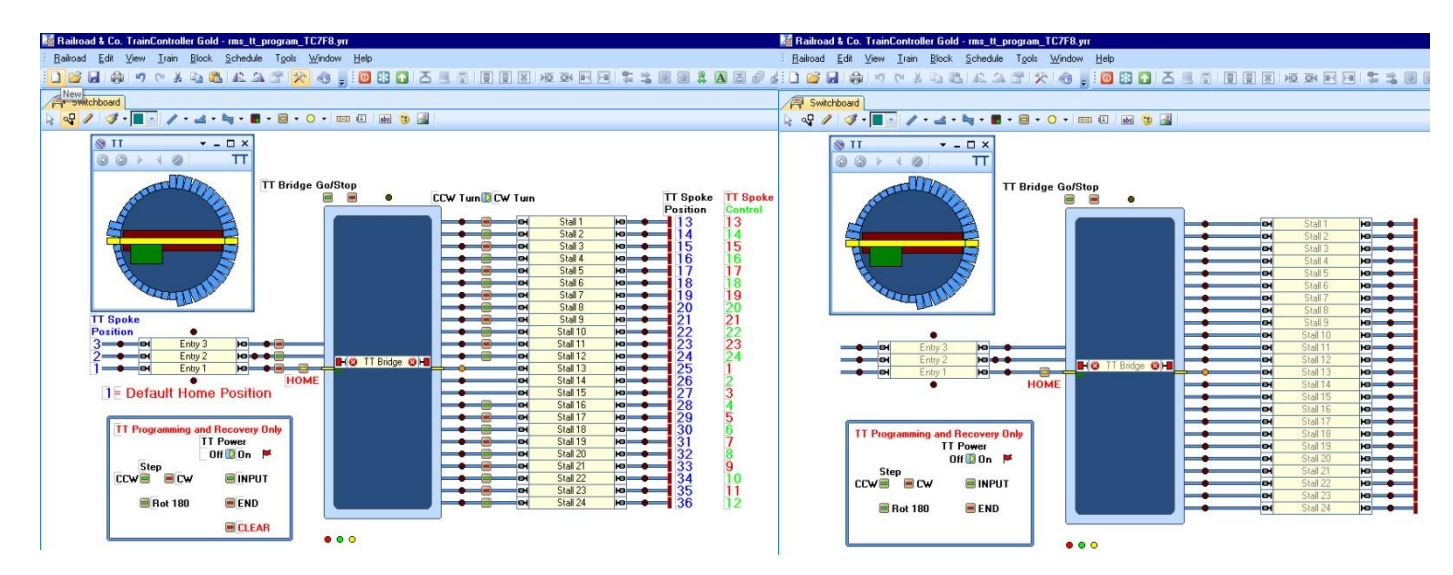

The diagram on the left shows it in **EDIT/Program** mode and the diagram on the right is in **RUN** mode.

# **The supplied files to suit TC8.0B4**

[rms\\_tt\\_program\\_TC8B4.zip](http://members.ozemail.com.au/~rossstew/rms/files/rms_tt_program_TC8B4.zip) can be seen below.

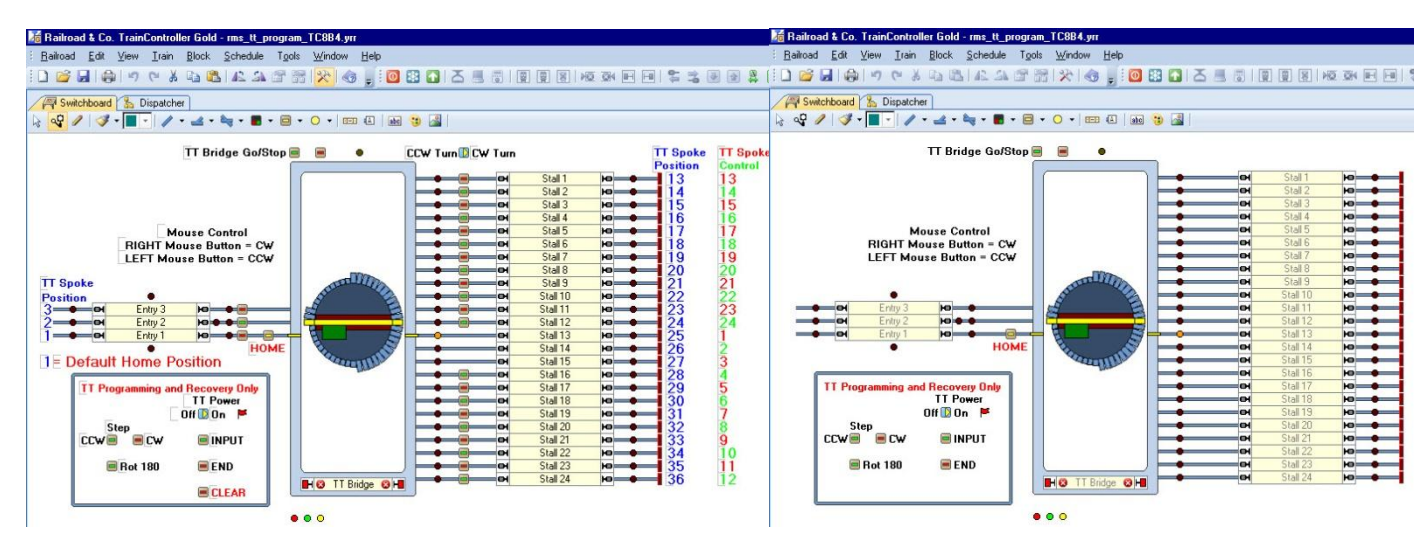

The diagram on the left shows it in **EDIT/Program** mode and the diagram on the right is in **RUN** mode.

The reason to supply both revisions is that TC8 has some new display and control features but there are still many people using TC7 who might like the revised information.

#### **Recommendations**

Before proceeding to read this document, make sure you have read the latest **RR&Co Users Manual** and the **Online Help for Turntables** as you will need both sources to find all required information.

Program the turntable decoder using switchboard 15 on the CS2 or ECoS instead of the programming switches as supplied with the TrainController file.

### **Märklin Manuals**

I have supplied links to the Märklin turntable manuals as there are wiring differences between both revisions of the decoder controllers. Read both manuals to get the best information that suits your requirements.

I have supplied my wiring diagrams in this document to show a few options that are mentioned in the manuals but not shown. See pages 12-15.

[7686](http://members.ozemail.com.au/~rossstew/rms/pdf/7686_manual.pdf)

[7687](http://members.ozemail.com.au/~rossstew/rms/pdf/7687_manual.pdf)

### **Document Goals**

This document is a record of how I programmed the digital turntable and the important points required to successfully achieve that goal.

The supplied "\*.yrr" file to suit your revision of software is an example for the maximum 24 track positions and can be used to cut and paste items to speed up data entry.

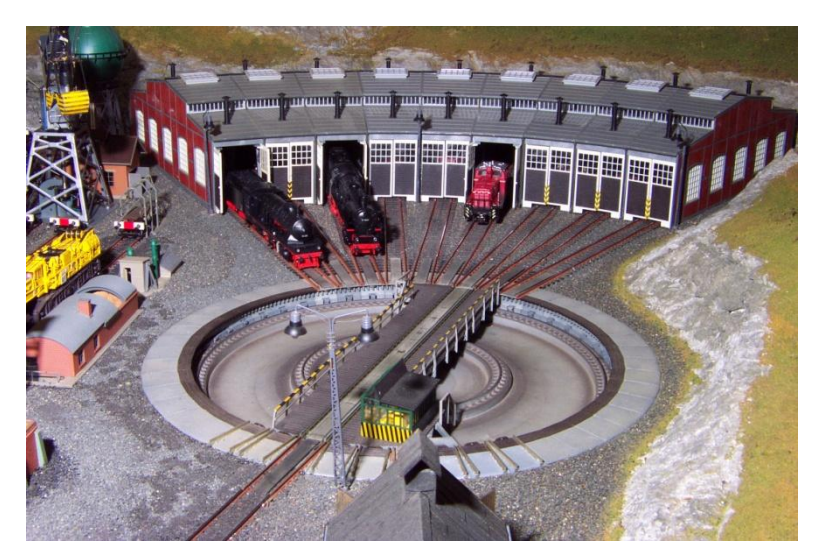

## **Copying the supplied TrainController files**

First unzip the supplied files to suit the software revision you are using. (I will only mention the latest revision as an example) then copy "rms\_tt\_program\_TC8B4.yrr" "rms\_tt\_program\_TC8B4.yrs", "rms\_tt\_program\_TC8B4.yrw" to your local disc under

"C:\login\_name Documents\Railroad &Co\TrainController"

Start TrainController Gold (this file will only work with 'Gold')

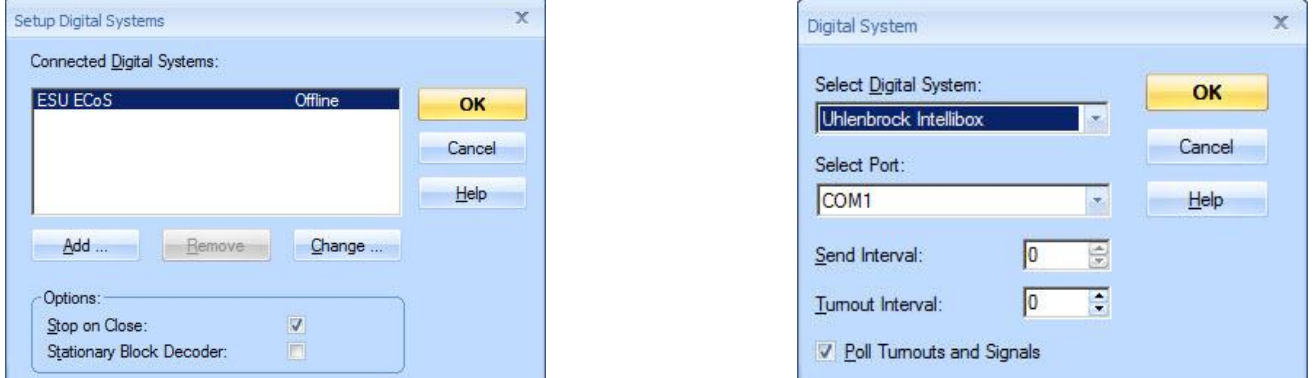

Select the 'Railroad' Menu item and select "Setup Digital Systems" then select the 'Change...' button

Select the digital system you are using and the Com Port/IP address that matches your setup, then hit the OK button in both windows and you are ready to program the turntable.

Take the time to look at the properties on the different items in the switchboard to discover how things are setup.

### **Data Entry for Your Layout**

Close the window.

Deciding what to do first for a beginner can be a little daunting. There are no rights or wrongs adding your turntable to the switchboard as long as the final information is correct to suit your requirements. I chose to draw and enter information in the following manner. Dealing with the turntable is an advanced subject and below is a tip to show all possible menu items for easy data entry.

**Tip:** - Under View in the main menu select "Customize Menus and Tool Bars..."

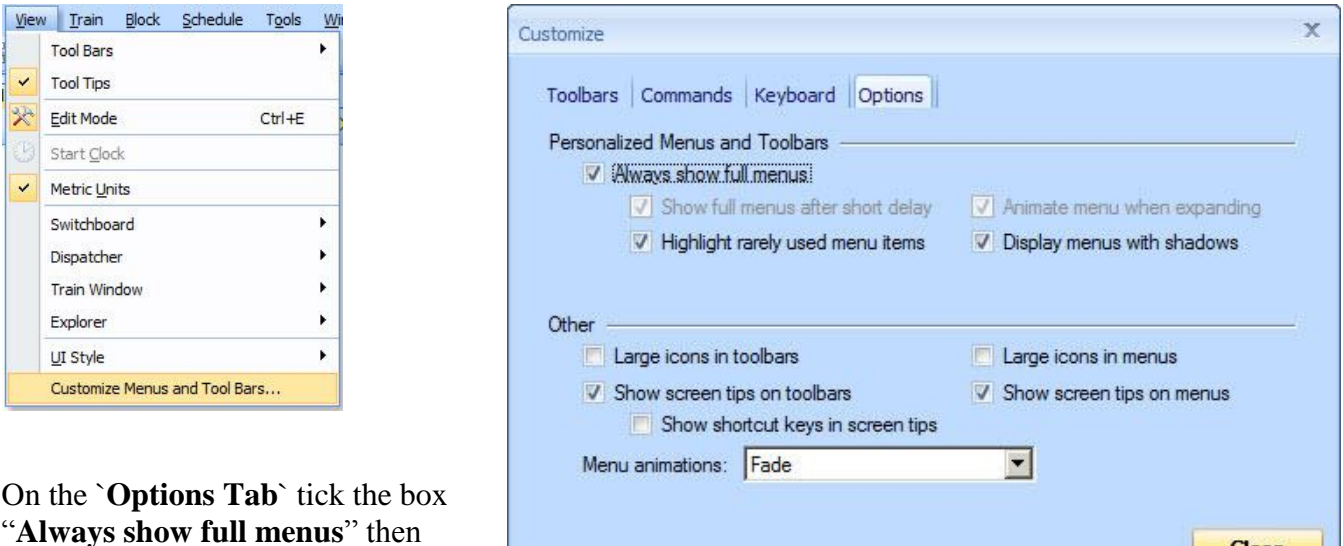

http://members.ozemail.com.au/~rossstew/rms/marklin.html 3

Close

### **Let's begin**

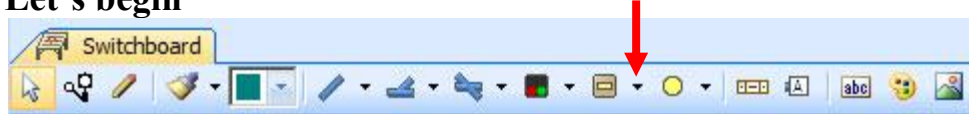

Above is the switchboard menu. Select the pull down arrow to the right of the pushbutton menu to get to the Turntable symbol.

Click on the turntable and this spanner will appear. Position it in your switchboard window and left mouse click again to place your turntable symbol. abc  $\Box$ 

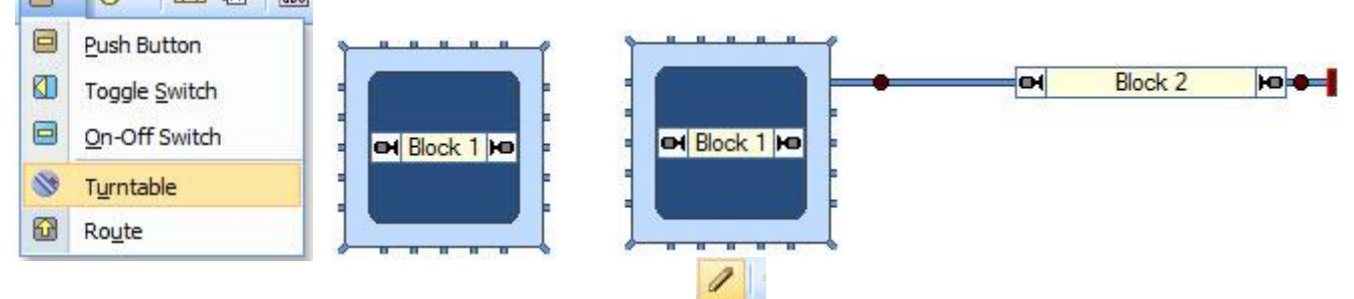

For fast and efficient data entry I next clicked on the **Draw** menu item to place a track to the right of the turntable then added a block and two indicators (as shown above right)

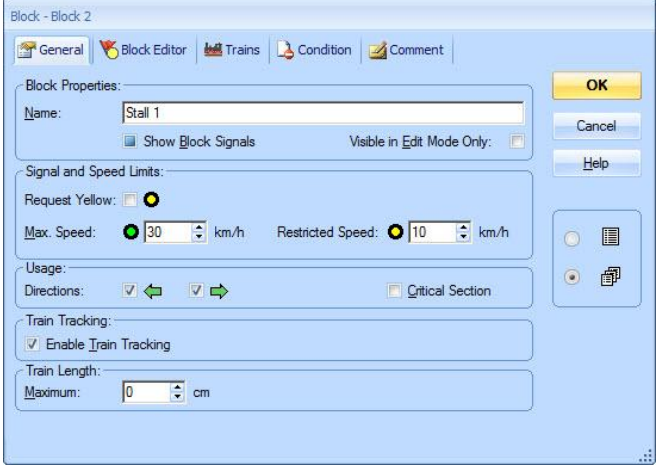

Select

Left mouse click the select menu item and double left mouse click on the "Block 2" block. In the **General Tab** give the block a meaningful **Name**. Now set the "Max.

Speed" and "Restricted Speed" shown in the example on the left. Hit the OK button when complete.

Now place the Selection box on the track just to the right of the turntable symbol and stretch it to include the block and the end of the track.

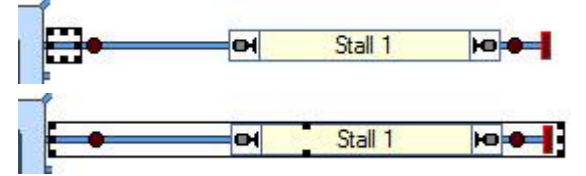

With the selection now hit  $Ctrl + C$  to copy the data. Place the selection box to the right of the next track stub then hit  $Ctrl + V$  to paste the copied data in the next position.

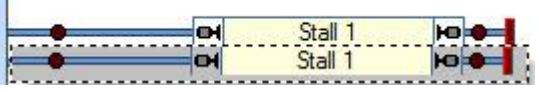

Continue with pasting the copied data using left mouse click then  $(Ctrl + V)$  for all Stalls to the right of the turntable symbol.

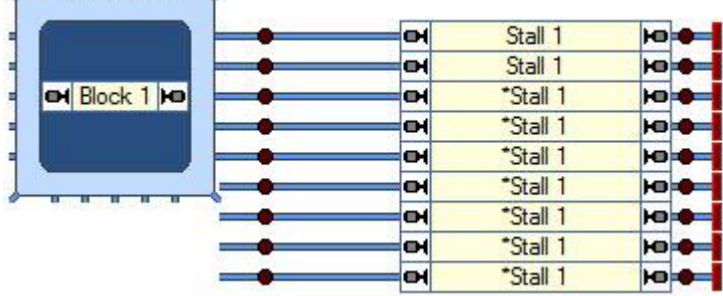

Now it's time to stretch the turntable symbol down to include all stall tracks. Place the cursor over the black dot at the bottom of the selected symbol and an arrow will appear (shown in red). Now hold the left mouse key down and drag/stretch the turntable symbol to its new location.

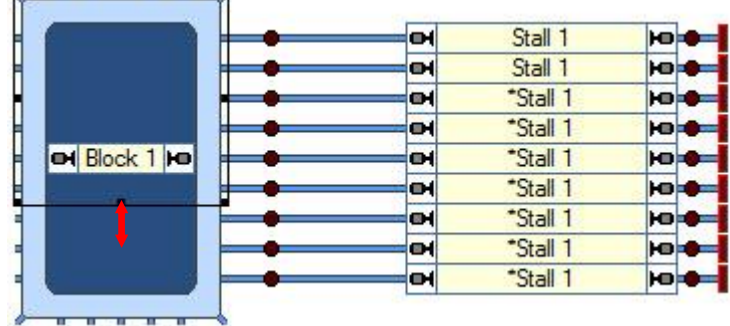

Using the above method data can be entered very quickly and was shown as an example. The rule here is "do what is most comfortable for you".

Now complete your basic drawing to match your layout as the next step will be to edit properties on all

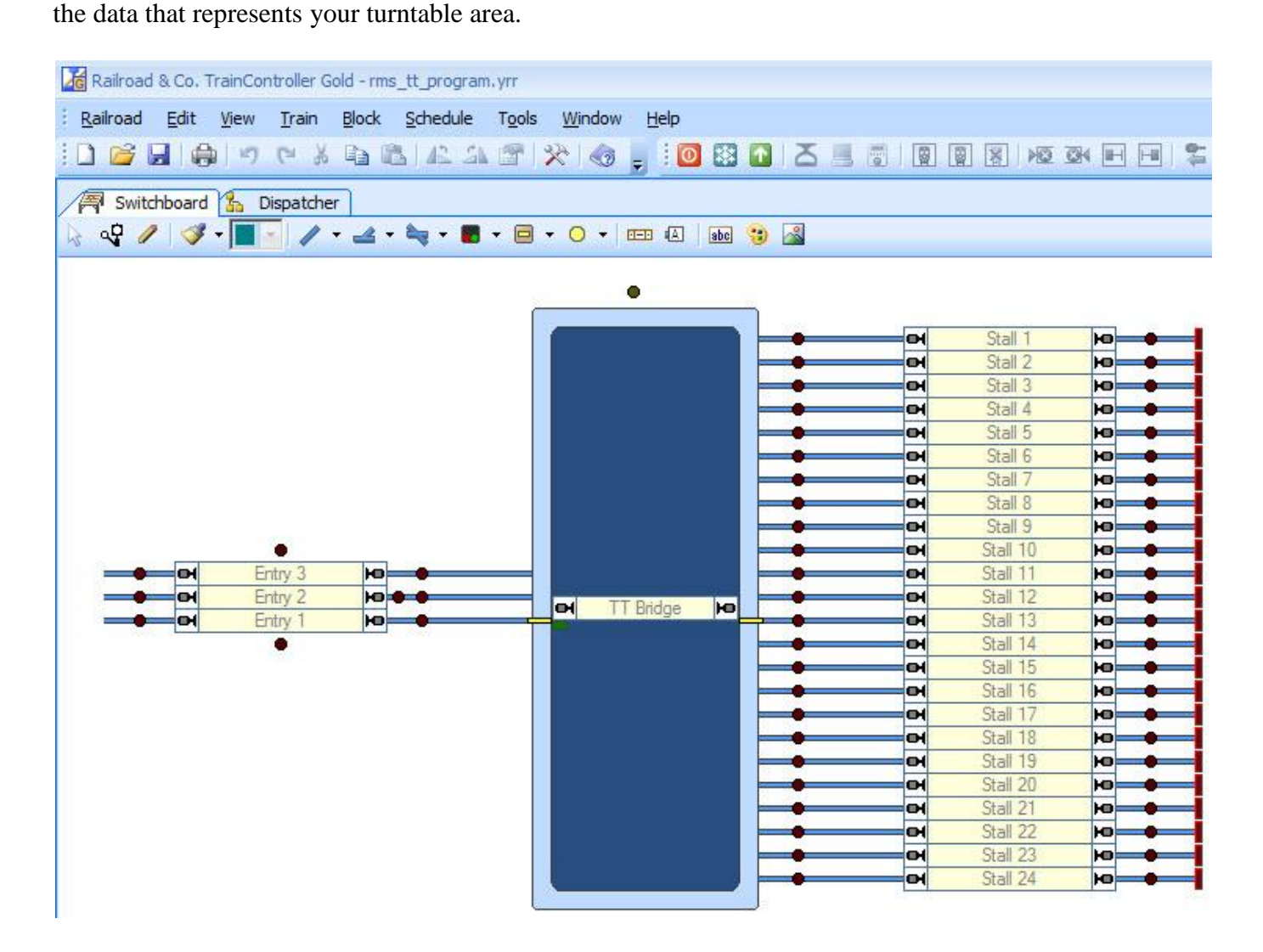

The diagram above shows the basic elements for the maximum 24 positions. All the blocks have been edited to have unique names. The indicators (s88 contacts) have unique names and the addresses should be set to match your layout requirements.

# **Typical Stall Block**

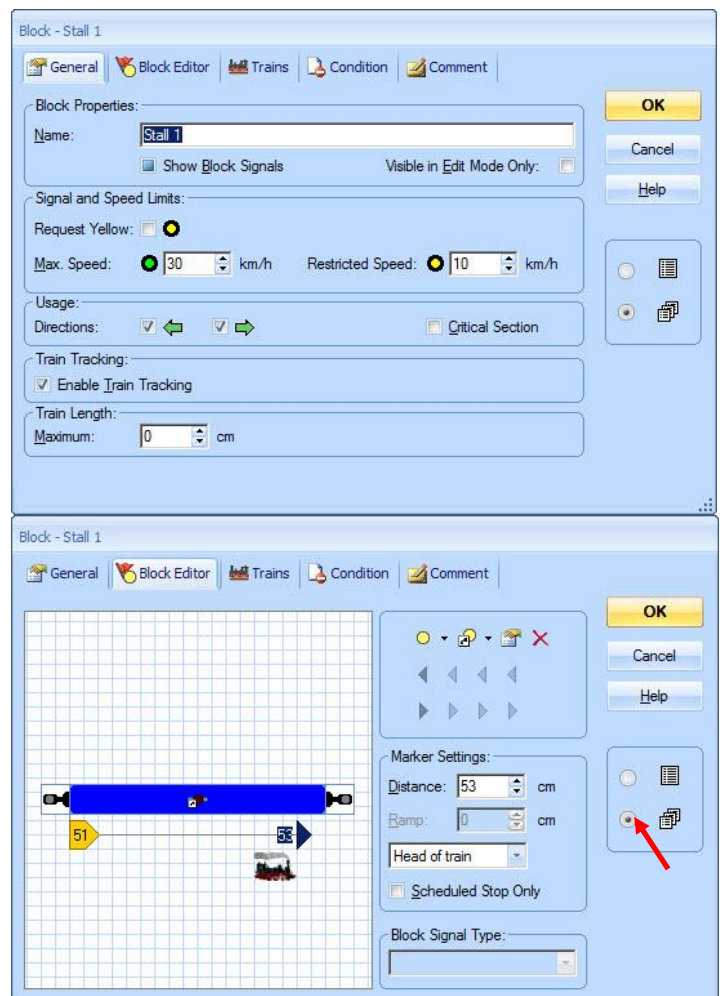

# **Typical Entry Block**

In the **General Tab** I gave the block a meaningful name and set the Maximum and Restricted speeds.

Because the block was copied the name only had to be corrected for each stall block. The speed limits shouldn't need changing at this time.

In the **Block Editor Tab** I assigned the required s88 contact to the block by selecting the block then selecting "Insert an existing Indicator" the contact will be used as a combined brake and stop for the Stall track.

The orange brake marker was assigned by selecting the block then the brake symbol with the correct direction and applying a **Ramp length of 51cm**.

The red stop marker was inserted using the same method as above but by holding the left mouse key down you can slide it to a position that graphically shows an offset. I also set the **offset distance to 53cm**. Head of Train was left as the default.

By having the multiple pages set (red arrow) and the block properties complete, just click on the next block and repeat the process.

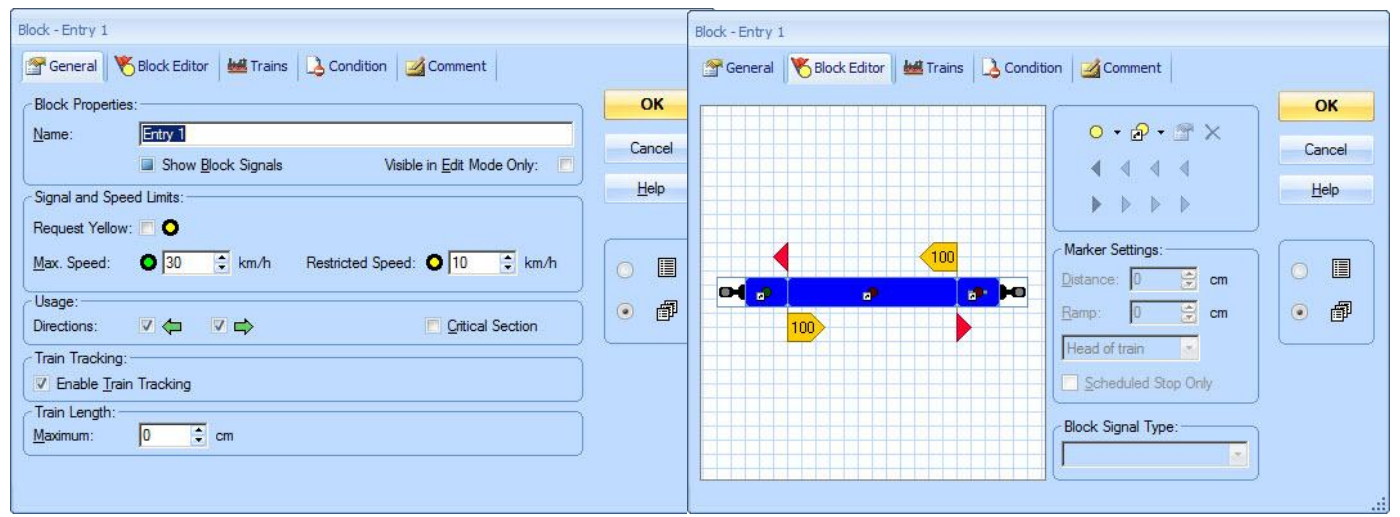

The **General Tab** properties for the Entry block are the same as the Stall block.

The **Block Editor Tab** shows it has three associated indicators (s88s). The indicator on the left is a **Stop** marker, the indicator in the middle is a **Brake** marker with a Ramp of 100cm for both directions and the indicator on the right is another **Stop** marker.

### **Defining the Turntable(General)**

In the **General Tab** I gave a meaningful name "**TT"**, defined a Turntable and set the Tracks to **48**. Orientation/Default Home Position was Horizontal in my case and the Turn Time was 65 seconds.

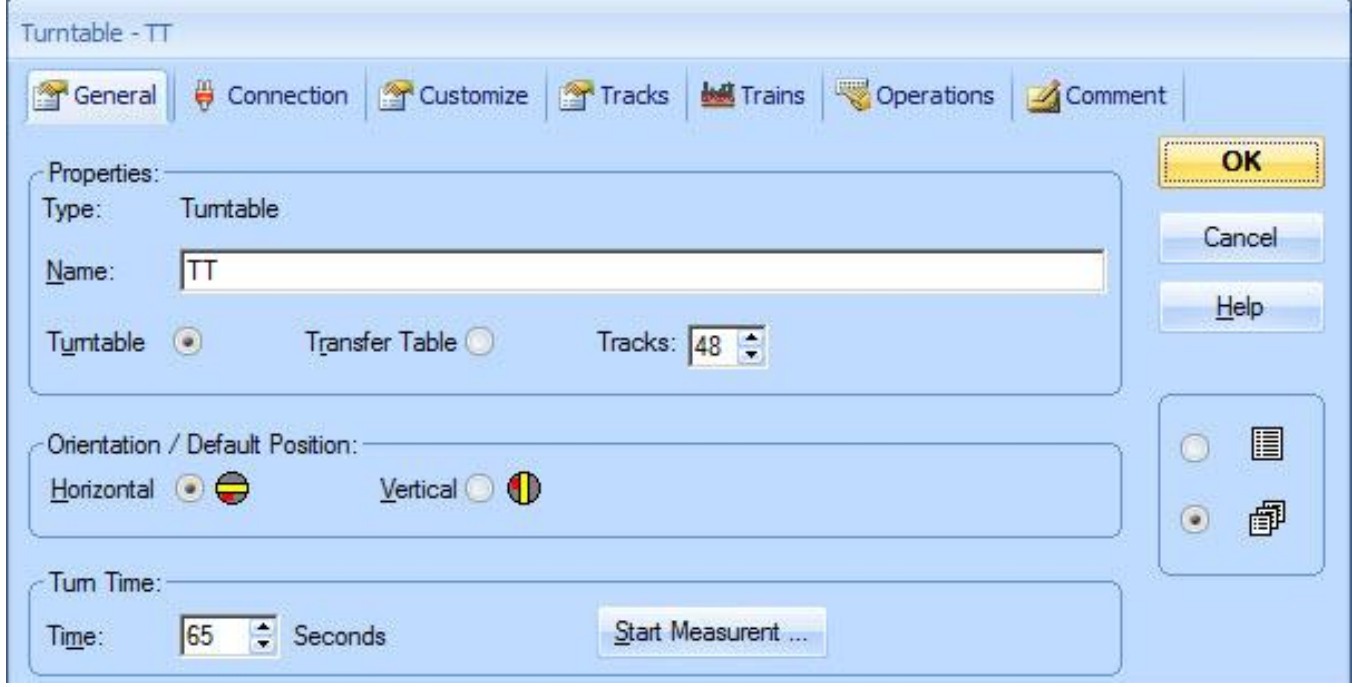

### **Caution: -**

If you select the Help button the online help explains what the options do. Below I have shown the portion on orientation/default position in italics as this is very **IMPORTANT** and I feel that it needs further clarification.

#### *Orientation / Default Position:*

*With this option you can align the display of the turntable on the computer screen to the actual orientation or default position of the turntable or transfer table on your model railroad.*

*Select, whether the default (zero) position of the turntable shall be aligned horizontally or vertically.*

*For transfer tables select, whether the bridge of the transfer table moves horizontally or vertically.*

#### **Orientation / Default HOME Position revised.**

With this option you can align the display of the turntable on the computer screen to the actual orientation or default Home position (Spoke 1) of the turntable or transfer table on your model railroad.

Select, whether the default (HOME) position of the turntable shall be aligned horizontally or vertically. The default horizontal home position can only be at 9 o'clock and the default vertical home position can only be at 12 o'clock.

The default home position (track 1) of the turntable symbol/turntable window must coincide with the physical turntable Spoke1/Track1 default position.

For transfer tables select, whether the bridge of the transfer table moves horizontally or vertically.

## **Defining the Turntable (Connection)**

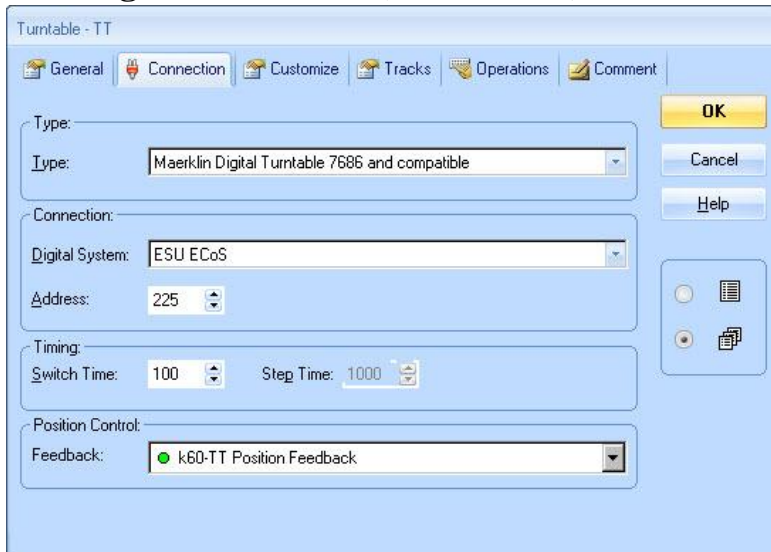

## **(Customize)**

In the **Connection Tab** I chose the Märklin/Maerklin Digital Turntable 7686 and compatible.

My friend's digital system is an ESU ECoS and I set the Base Address to 255.

See online help for "turntable Maerklin 7686" as this explains all the addresses for turntable using Keyboard 15 as the default.

Also see the **Quick Reference** tables at the end of this document.

# **Defining the Turntable**

Feel free to experiment here**.**

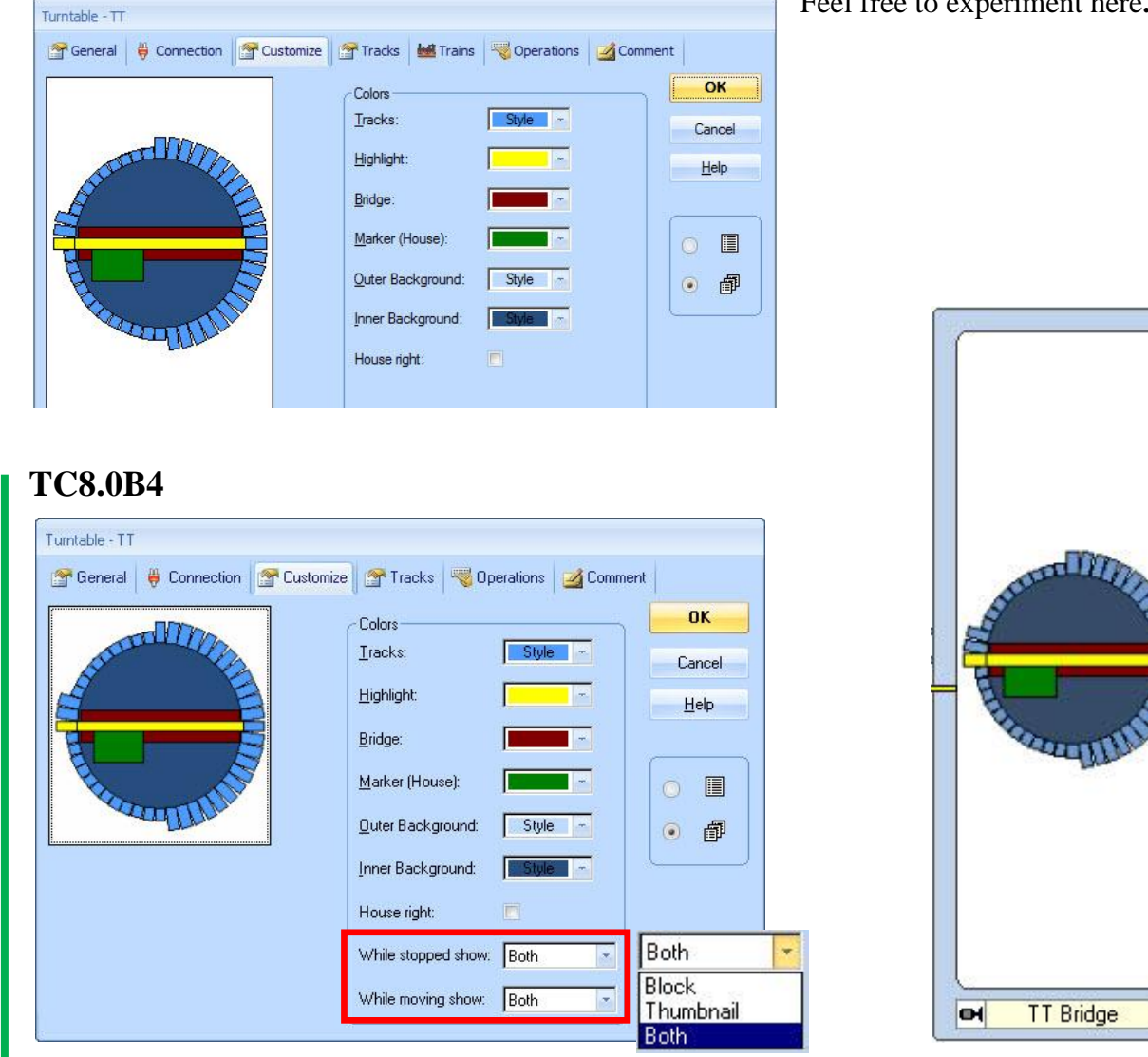

In the TC8.0B4 Customize Tab two new options are available which allows a display selection of the Block, Thumbnail or both when the turntable is stationary or moving. The example shows both.

http://members.ozemail.com.au/~rossstew/rms/marklin.html 8

þв

# **Defining the Turntable (Tracks)**

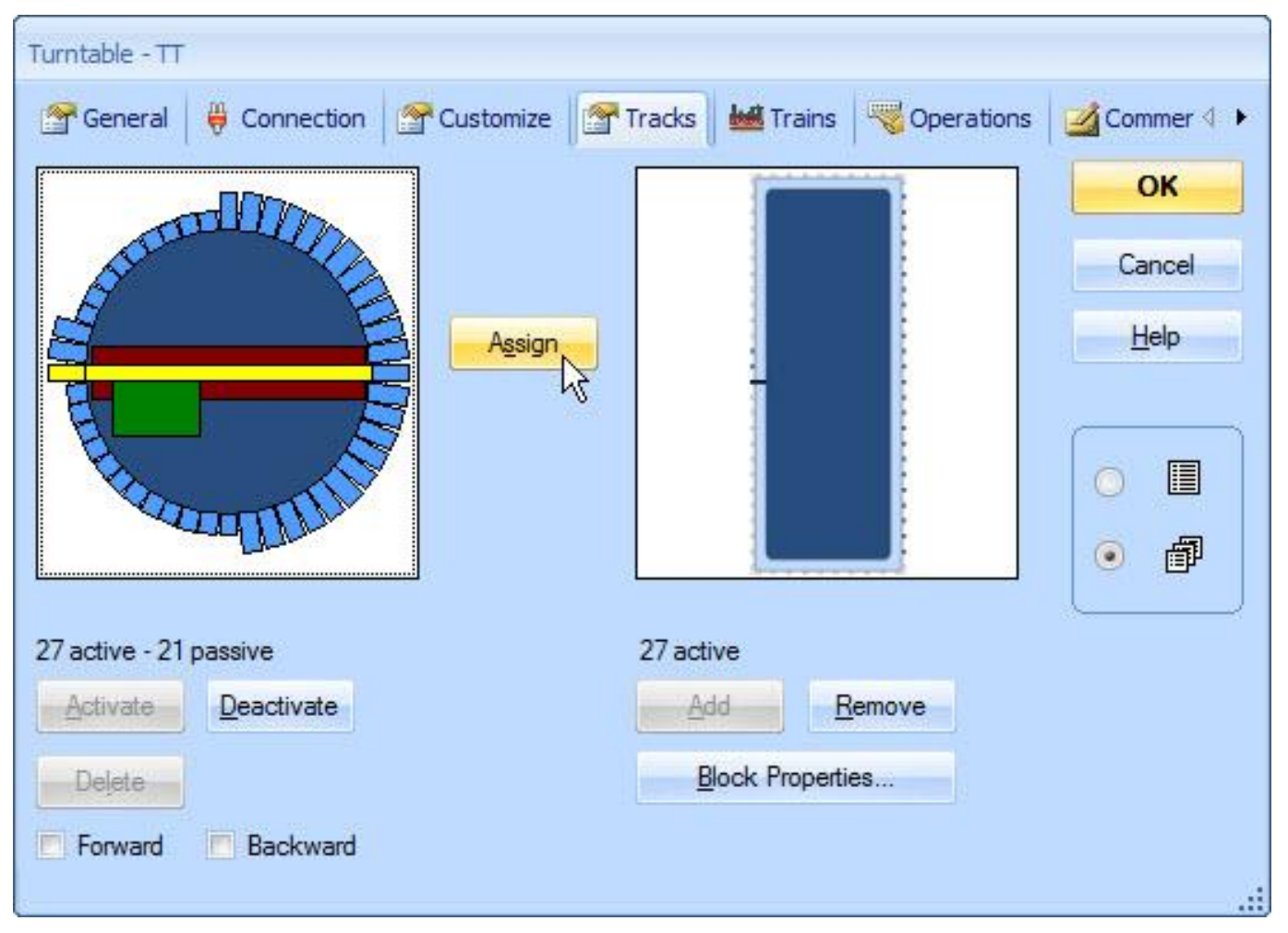

In the **Tracks Tab** you define the Logical connections (left) to the tracks in the Switchboard symbol (right). You will notice that the Logical connection has **27 active – 21 passive** tracks and the Switchboard symbol has **27 active** tracks**.** The number of active connections **must match on both sides also the Sum of the active and passive tracks on the left side must be even.**

I first worked on the logical symbol (left) by deactivating tracks not required. This was done by left mouse click (LMC) on the track then LMC on the Deactivate button.

Next I removed all track stubs on the switchboard symbol (right) not required, by LMC on track stub then LMC on the Remove button for each track stub not required.

Once the symbols are correct the final task is to "**Assign**" the logical connection to the switchboard symbol and this is very easy. Left mouse click (LMC) on the HOME track stub in the logical symbol, then LMC the HOME track stub in the switchboard symbol and finally LMC the "**Assign**" button. By default all tracks will be assigned in a clock wise direction. You can test that by LMC on any of the active track stubs in the logical symbol and you will see the corresponding track stub in the switchboard symbol highlight.

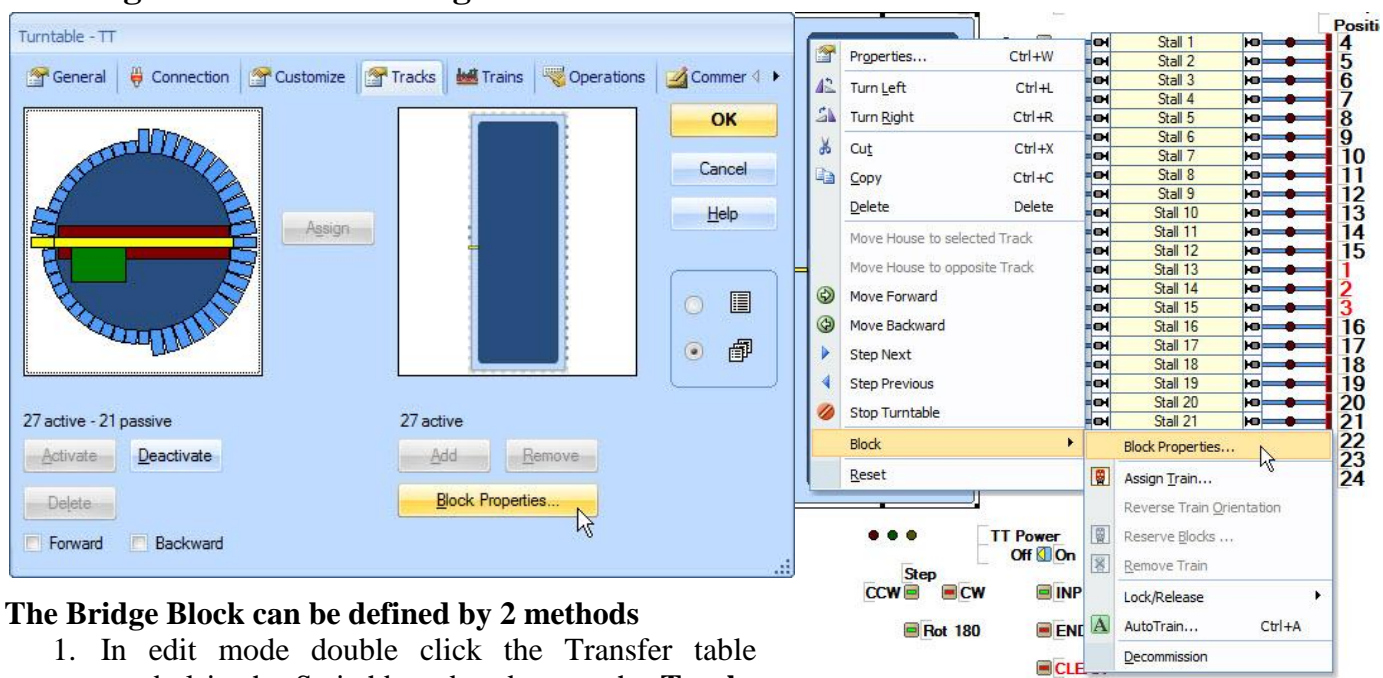

### **Defining the Turntable Bridge Block**

- 1. In edit mode double click the Transfer table symbol in the Switchboard and go to the **Tracks Tab** and click on the **Block Properties** button.
- 2. Right hand mouse click over the Transfer Table and select **Block**  $\rightarrow$  **Block Properties**

The Block properties form will appear. Select the **General Tab** and give a meaningful name "**TT**  Bridge" and set the "Max. Speed" and the" Restricted Speed".

In the **Block Editor Tab** I assigned the required s88 contact to the block by selecting the block then selecting "Insert an existing Indicator" The indicator which will be used as a combined brake and stop in both directions.

An orange brake marker was assigned by selecting the block then the brake symbol with the correct direction and applying a **Ramp length of 35cm**. This was repeated for the other direction

The red stop marker was inserted using the same method as above but by holding the left mouse key down you can slide it to a position that graphically shows an offset. I also set the offset **Distance to 37cm** and did it for both directions.

You will note that stop/brake length is longer than the turntable bridge as it includes one turntable stub length of 75mm.

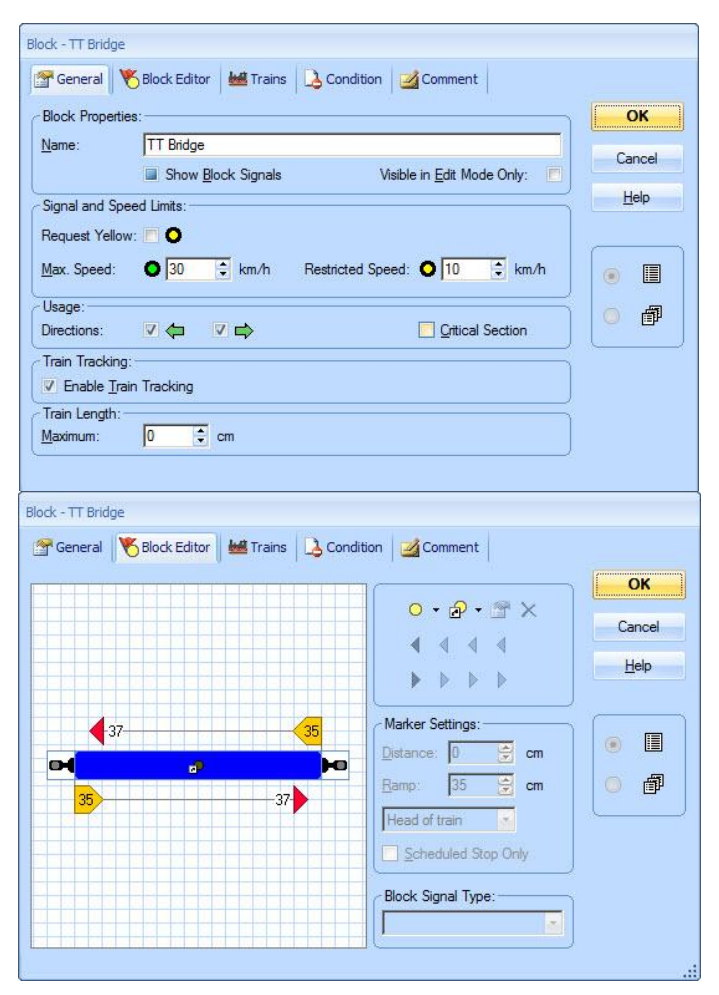

### **Defining Control and Programming Switches (Only required if you don't have a CS2 or ECoS)**

On the switchboard is a turntable symbol with the maximum number of 24 tracks. Above the turntable symbol is a contact indicator for the turntable bridge. To the right of the TT symbol is a column of contact indicators that are wired to the centre rail studs on the turntable stub tracks which are isolated. This is a nice to have if the turntable is located some distance from the computer as you can see which spoke the bridge is at on the computer screen but not essential to the programming or operation of the turntable.

Next there is a column of pushbuttons used to test the turntable. The toggle switch above is used to set the direction of rotation then a push button is switched and the turntable will turn directly to the set location to test that the turntable has been programmed correctly. These switches are for completeness only to demonstrate the function commands and the control of the Märklin 6040 switchboard and are not required for normal turntable testing.

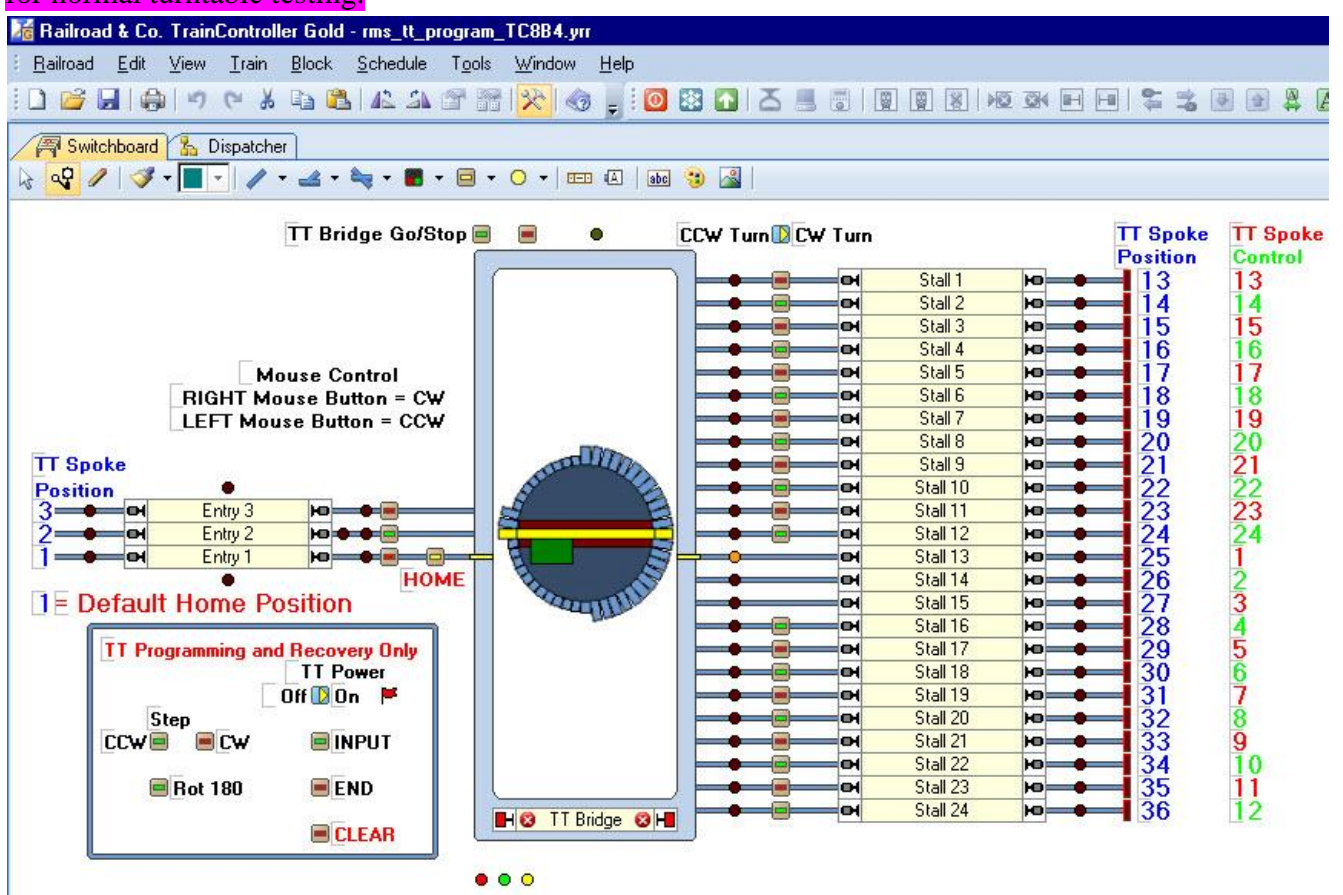

A block with one contact to the right is assigned to each spoke/track. The TT Bridge and the spoke/tracks must have an assigned indicator.

The three contact indicators below the TT symbol monitor the different functions of the turntable. They are nice to have to allow you to lock and unlock the turntable bridge block and also set the position control feedback of the turntable. (See **Defining the Turntable Connection)** page 8**.**

The TT Spoke Position numbers indicate the true turntable spoke locations starting at the home position  $(9:00 \text{ o'}clock)$  and move in a CW direction (1-48) possible locations. The HOME PB is used to return the bridge house to the home position (1)

The TT Spoke Control numbers indicate the true function control switch commands Red/Green for direct spoke location indexing. See the **Quick Reference** tables at the end of this document.

The TT Bridge Block Go/Stop pushbuttons allow manual locking and unlocking of the turntable bridge block. Two macros "TT Bridge Block Stop" and "TT Bridge Block Go" are required for the pushbuttons and the monitoring indicators. (See page 18)

## **Switchboard Switches to Program the Turntable.**

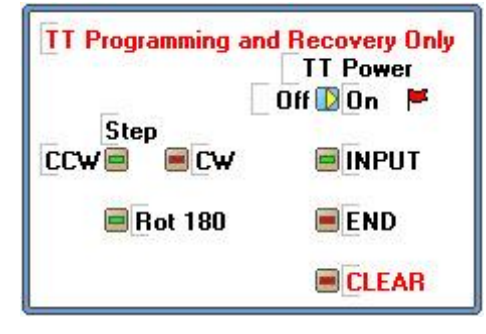

The **TT Power** toggle switch controls the k84 relay to turn the turntable **OFF/ON**. **See recommendations below for the 7686 or 7687 decoder control.** The toggle switch address should be edited to match your system requirements.

The red flagman is triggered on when the Power is on and after 2.5 seconds the INPUT pushbutton is switched to allow turntable position recovery or to program the turntable.

You can **Step** the TT Bridge **CCW** (counter clockwise) and **CW** (clockwise)

The **INPUT** pushbutton inputs the new spoke/track position.

The **END** pushbutton ends programming or ends recovery procedures.

The **CLEAR** pushbutton clears all programmed spoke/tracks and can only be used and seen in

Edit  $\mathbb{R}$  mode. All switches will operate when you select the operate icon within Edit mode. The '**Rot 180**' pushbutton rotates the TT bridge 180 degrees.

# **7686 + 7687 (old type with the (L) connection) Recommendations**

I recommend that the yellow (L) connection of the 7686 or 7687 digital controller be wired to a k84 contact then you can power OFF and ON the turntable without turning off the entire layout. I will explain how to use this further on in the text.

This circuit is an example how the 7686/7687 is wired for direct s88 márklír monitoring without external lights or electronic 7686/7687 LED's. n<del>a P</del> ☝ The 1N4001 diode is the "Diode Trick" **B** 0 0  $\mathbf 0$ B rt gn ge O  $\mathbf{L}$ to allow power on the rail that is being monitored with an s88 contact. The turntable bridge track and **△ /k84** 1N4001.7 connected entry and stall tracks is on the s88 Decoder same circuit. $LO$ <sub> $0$ </sub>  $0.01$ 

### **7687 (new type without the (L) connection) Recommendations**

I recommend that the red (B) connection of the 7687 digital controller be wired to a k84 contact then you can power OFF and ON the turntable without turning off the entire layout. I will explain how to use this further on in the text.

This circuit is an example how the 7687 is wired for direct s88 monitoring without external lights or LED's.

The 1N4001 diode is the "Diode Trick" to allow power on the rail that is being monitored with an s88 contact.

The turntable bridge track and connected entry and stall tracks is on the same circuit.

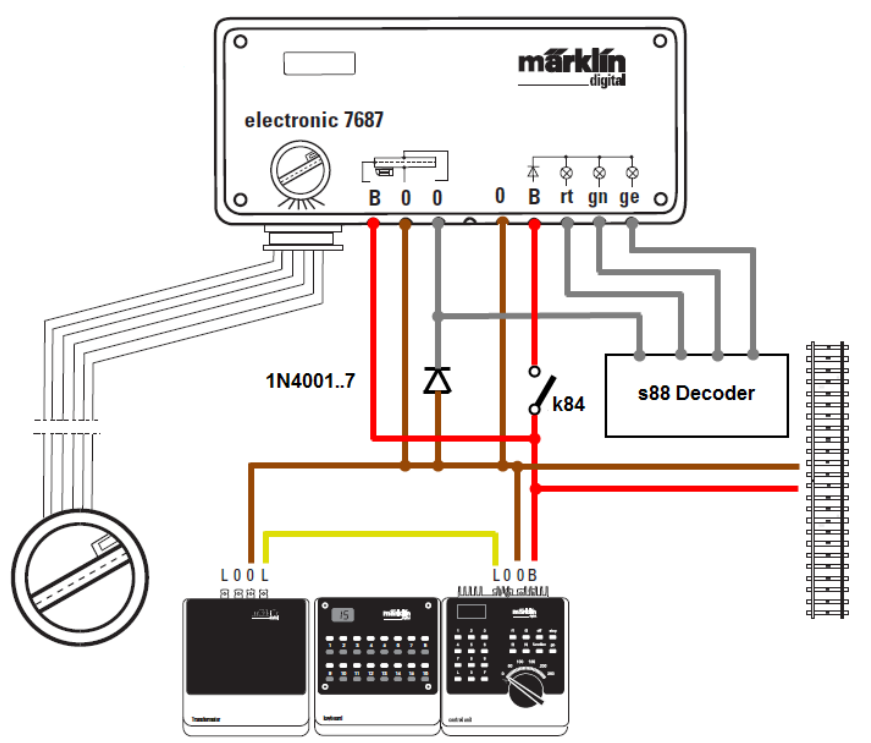

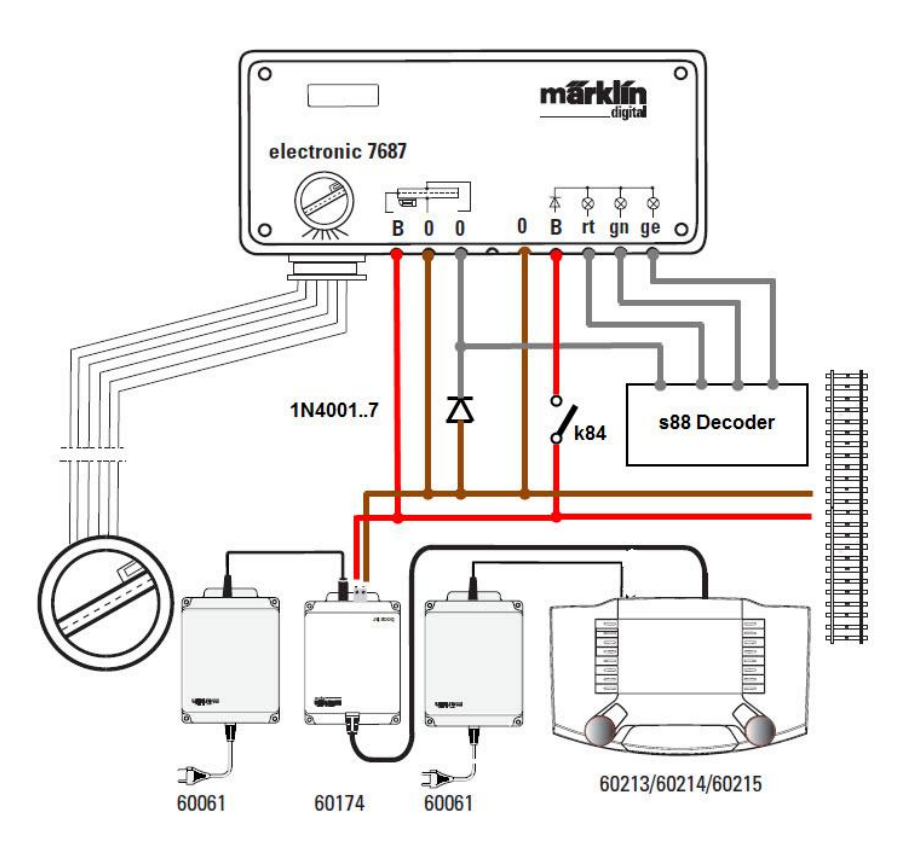

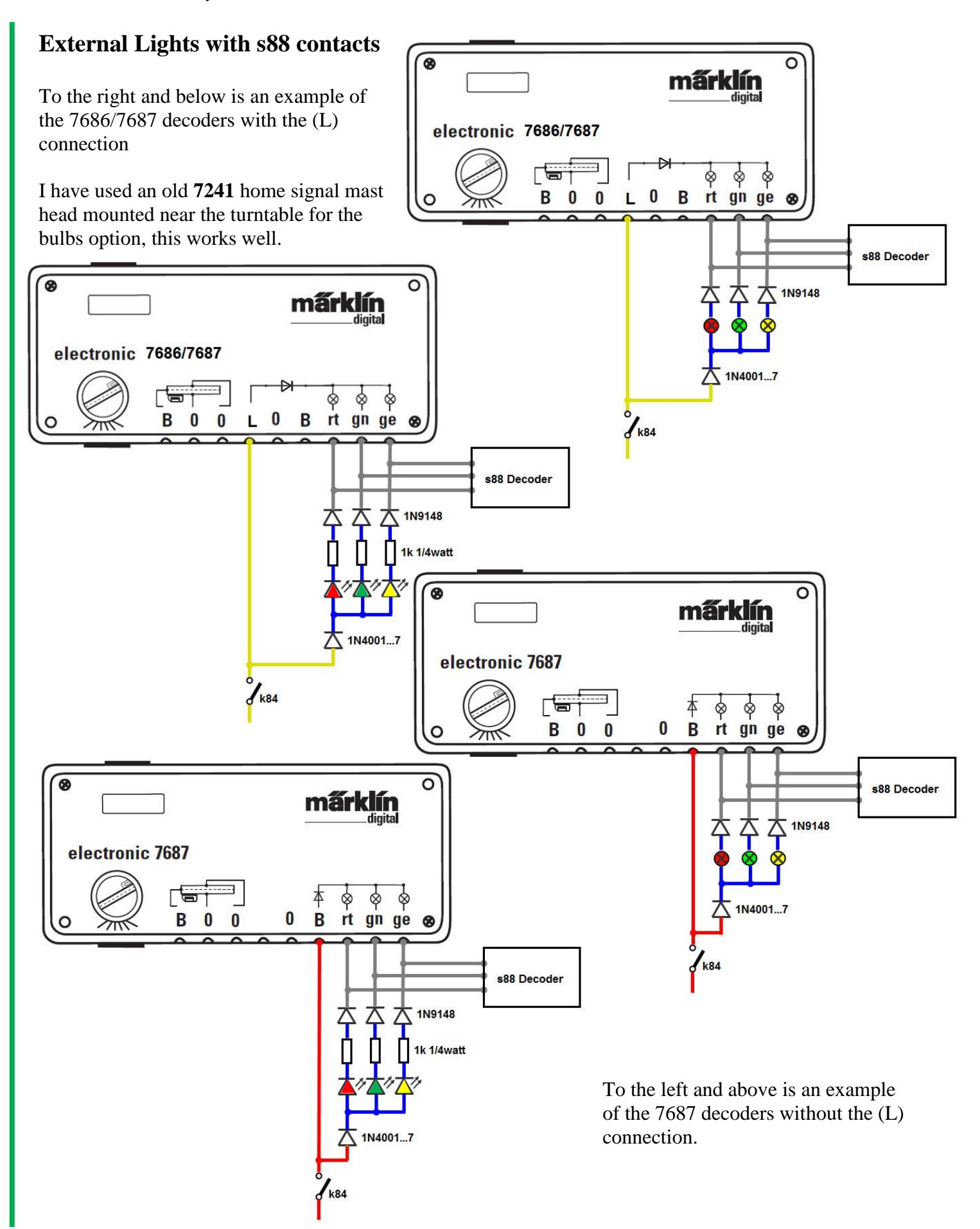

# **Wiring Schematic Diagram of Track Blocks**

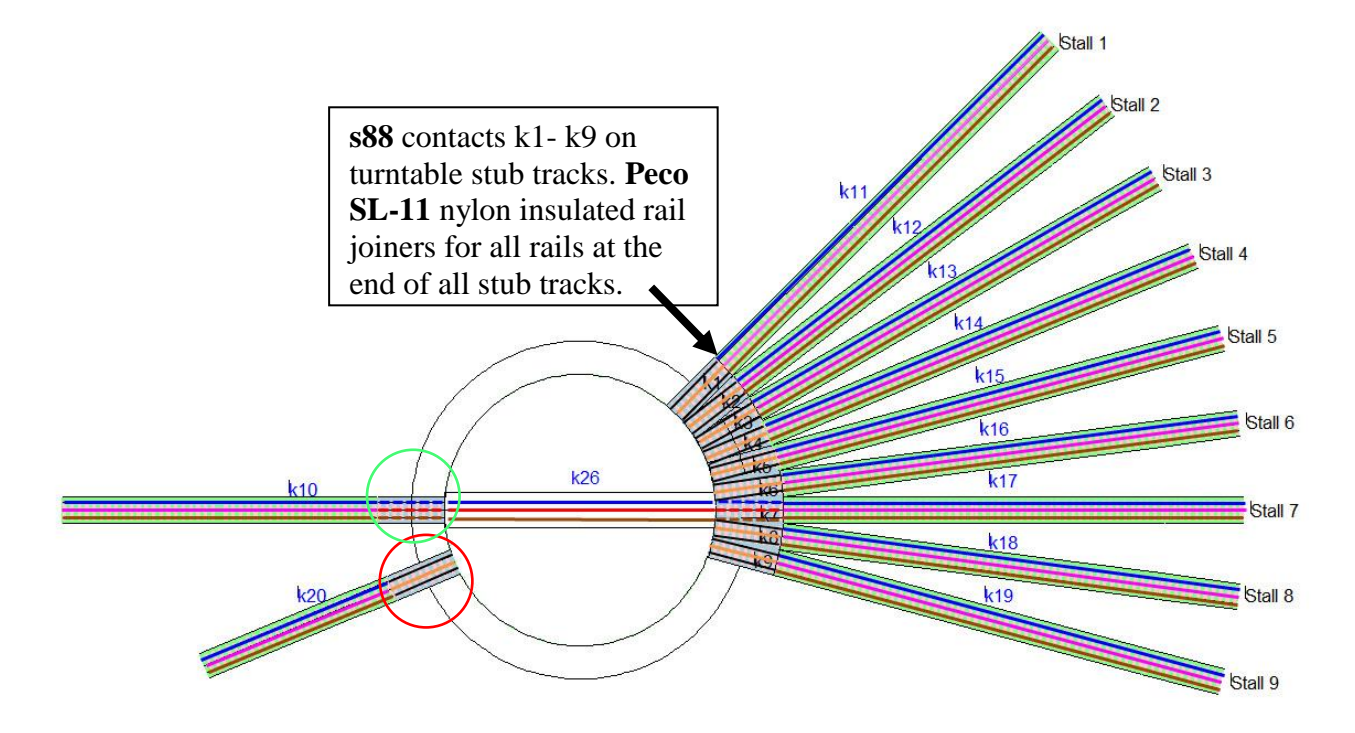

A "Thank you" goes to Thomas Bursk and Walter Dorman for their questions on the location of turntable contacts and isolation points around the turntable.

From each turntable stub track (the piece that clips around the turntable) (See red circle) wire the centre rail **the set of an s88 contact**, this must also be insulated from the Stall track or Entry track. There should be no connection of power to the centre rail or the outside rails, the power is supplied when the turntable bridge aligns with the required stub track and activates the s88 contact. (See green circle.)

#### **Entry Tracks and Stall Tracks:-**

The stall centre rail can have permanent power to it.

The stall rails that connect to the turntable stub track should be isolated on both rails (I use **Peco SL-11** nylon insulated rail joiners) One rail will be ground and the other will be wired to another s88 contact.

#### **Turntable Bridge:-**

Wire one rail **to an s88 contact and the other** to the ground (masse). Wire the centre rail **the same circuit as all the** Stall centre rails.  $\blacksquare$ 

For all stub tracks remove the metal rail joiner (blue) arrow) and add **Peco PL-11** nylon insulated rail joiners to both rails (brown arrow) Solder wire for the s88 contact here (yellow arrow)

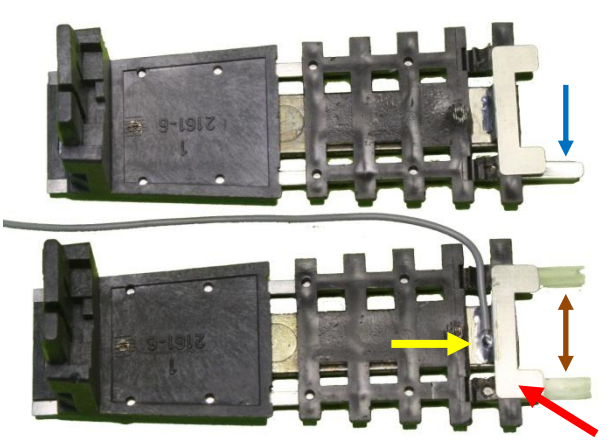

Make sure the centre rail connection (red arrow) is isolated from the centre rail of all stall tracks at this point.

### **Programming the Turntable**

Refer to the last two pages for a one page summary on the 7686 Turntable Key Functions and addresses, Function Monitoring and Programming and Recovery procedures before programming your turntable.

Märklin recommends that ALL spoke tracks are programmed. Remember both ends of the turntable **bridge are programmed together** which isn't mentioned in the manuals. The Home/Spoke 1 position must coincide with **RR&Co** Turntable Home position.

**The turntable can only be programmed in Edit Mode with the supplied files** (using switches). **Planning your programming steps**

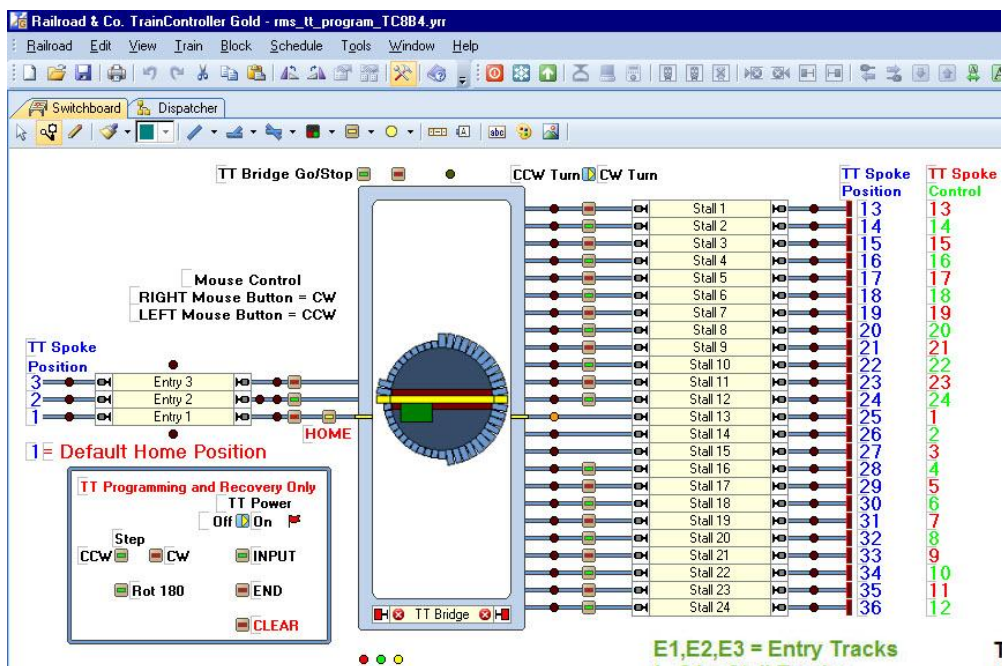

The switchboard layout is a symbolic representation of the turntable.

Use both the symbolic and logical diagrams to plan the minimum programming steps required.

# **The Physical/Logical Turntable**

Because all 24 positions are being programmed the process is very straight forward.

I printed out a view of the Turntable Window and numbered the minimum number of steps required. (See **black #'s**) You will notice that numbers **4-12** are passive but the spokes at the non house end of the turntable bridge are active tracks so they will be programmed. Hence the house end of the bridge doesn't have to program any of the positions marked with **red #'s**.

After step **24** the End command is given and the turntable will turn to the home position (1) with the house pointing at 3 o'clock  $(25)$ Use the **Turn 180** push button to rotate the bridge to the 9 o'clock (1) home position to get the logical and physical turntables in sync.

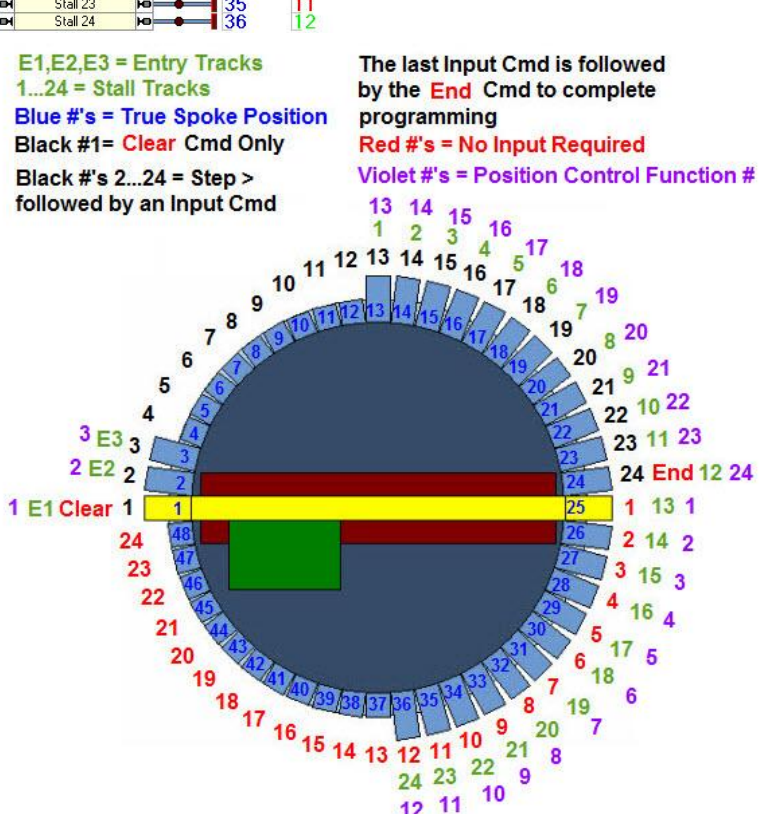

**\**

9

 $\frac{24}{12}$   $\frac{23}{11}$  10

 $E1 =$  Entry Track

# **Programming Examples**

Example 1

Enter turntable programming within 5 seconds of power being turned on with the **Input** PB. Wait until you hear the acoustic sound finish or the turntable stops moving before the next step.

- 1. Position the turntable house end pointing at the entry track using the step CW or CCW pushbuttons. This position 1 is the Home **Position**
- 2. Hit the **CLEAR** PB
- 3. Step **CW** x2 then hit the **Input** PB
- 4. Step **CCW** x4 then hit **Input** PB
- 5. Finish programming by hitting the **END** PB. The turntable should then rotate to the home position which could be the turntable house pointing at stall 2.
- 6. To get the physical turntable and the switchboard symbol in sync hit the **Turn 180** PB if required.
- 7. The turntable should now be programmed and in sync with the symbolic and logical turntable.

### Example 2

Enter turntable programming within 5 seconds of power being turned on with the **Input** PB. Wait until you hear the acoustic sound finish or the turntable stops moving before the next step.

- 1. Position the turntable house end pointing at the entry track using the step CW or CCW pushbuttons. This position 1 is the Home Position
- 2. Hit the **CLEAR** PB
- 3. Step **CW** x1 then hit the **Input** PB
- 4. Step **CW** x1 then hit the **Input** PB
- 5. Step **CCW** x3 then hit **Input** PB
- 6. Step **CCW** x1 then hit the **Input** PB
- 7. Step **CCW** x1 then hit the **Input** PB
- 8. Step **CCW** x1 then hit the **Input** PB
- 9. Step **CCW** x1 then hit the **Input** PB
- 10. Step **CCW** x1 then hit the **Input** PB
- 11. Finish programming by hitting the **END** PB. The turntable should then rotate to the home position which could be the turntable house pointing at (25).
- 12. To get the physical turntable and the switchboard symbol in sync hit the **Turn 180** PB if required.
- 13. The turntable should now be programmed and in sync with the symbolic and logical turntable.

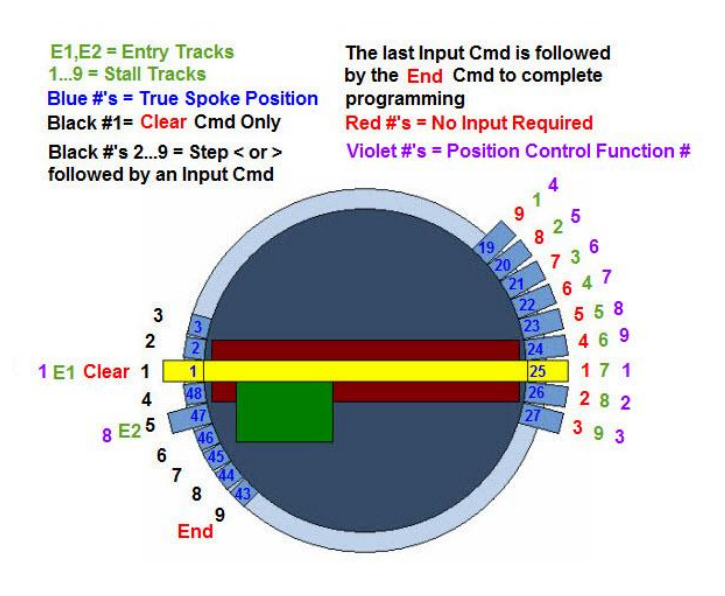

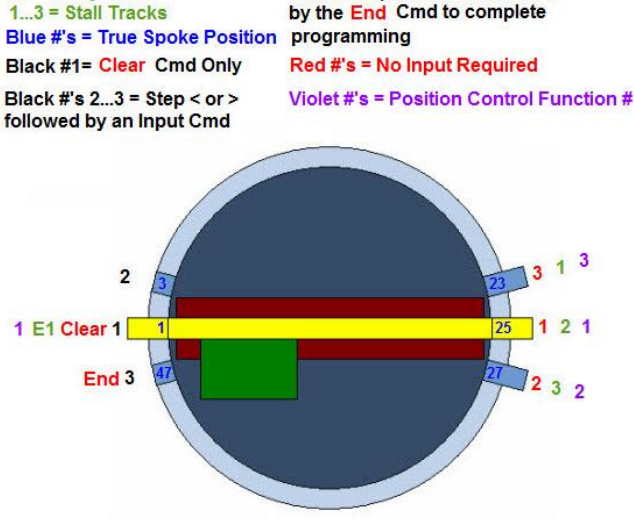

The last Input Cmd is followed

## **Programming the Turntable Commands Summary**

All switches will operate when you select the  $\frac{Q}{\sqrt{Q}}$  operate icon within Edit mode.

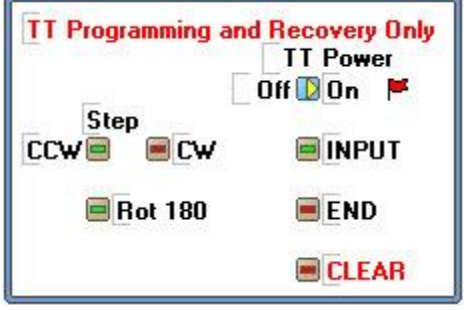

#### **Option without using the k84 isolating contact**

Switch the **Layout ON** and within 5 seconds click the **INPUT** pushbutton. Wait until the turntable stops moving or you hear the acoustic sound finish before the next step.

#### **Option using the k84 isolating contact**

Switch the **TT Power** toggle switch **ON** and the red flagman is triggered on and after 2.5 seconds the **INPUT** pushbutton is switched to allow turntable position recovery or to program the

turntable. Wait until the turntable stops moving or you hear the acoustic sound finish before the next step.

Using the **Step CCW/CW** pushbuttons locate the new spoke track 1, remember the Home/Spoke 1 position must coincide with **RR&Co** Turntable Home/track 1 position, by pressing the CLEAR pushbutton all Spoke track positions previously stored in memory will be deleted and the new Spoke track 1 will be entered.

Now using the **Step CW** or **CCW** pushbutton locate the next Spoke track and press the **INPUT** pushbutton before turning the turntable to the next position. Repeat this procedure until ALL spoke tracks have been entered; end the programming procedure by pressing the **END** pushbutton. The turntable is now programmed and all spoke tracks are automatically numbered clockwise from position Home/track 1 position for function controls. Now the turntable is ready for testing.

# **Macro's**

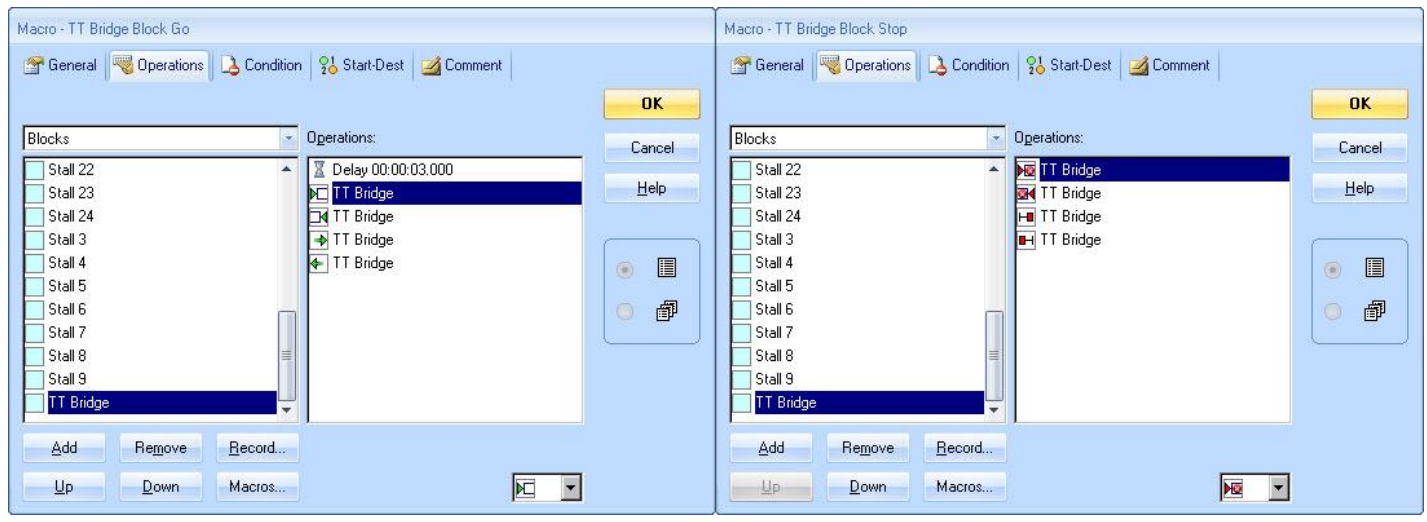

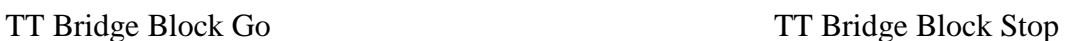

# **Testing the Programmed Turntable**

In **Run** mode do the following

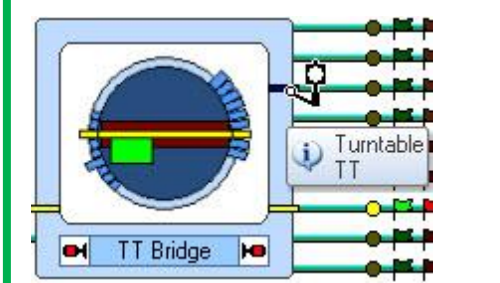

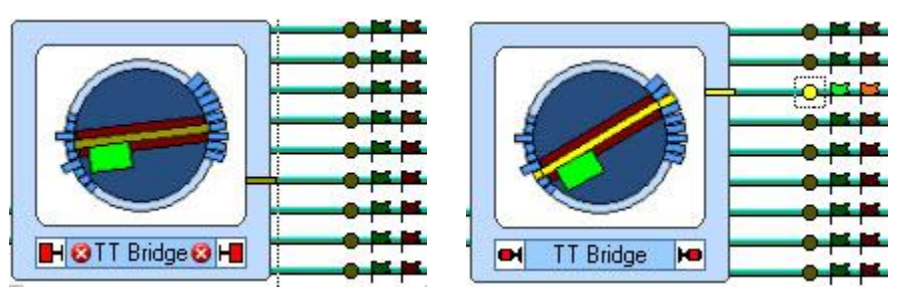

- 1. Place the mouse cursor in the light blue area of the turntable symbol and a lantern will appear. Left mouse click (LMC) on the desired spoke and the turntable will turn in the shortest direction to that location.
- 2. The turntable will lock the TT Bridge block whilst it is rotating.
- 3. On arrival at the new location it will stop and after 3 seconds the bridge block will unlock

Click all spoke locations to ensure the turntable is programmed correctly.

**Congratulations** if the above tests are successful, you have now configured and programmed the turntable.

## **Using the Thumbnail image or using the "Turntable Window".**

For TC7.0F8 users only the "Turntable Window" applies.

 $LMC = Left$  mouse click, rotates the turntable  $CCW$  (counter clockwise). **RMC** = Right mouse click, rotates the turntable CW (clockwise).

**PC Home key** returns the Turntable to its HOME/track1 position as long as the window is highlighted as shown.

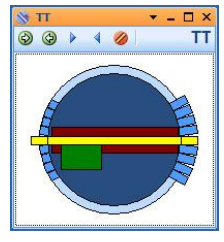

Select a track stub using the left or right mouse buttons and the turntable should go directly to that Spoke track location. Test the **PC Home Key** to make sure the turntable returns to its **HOME** position.

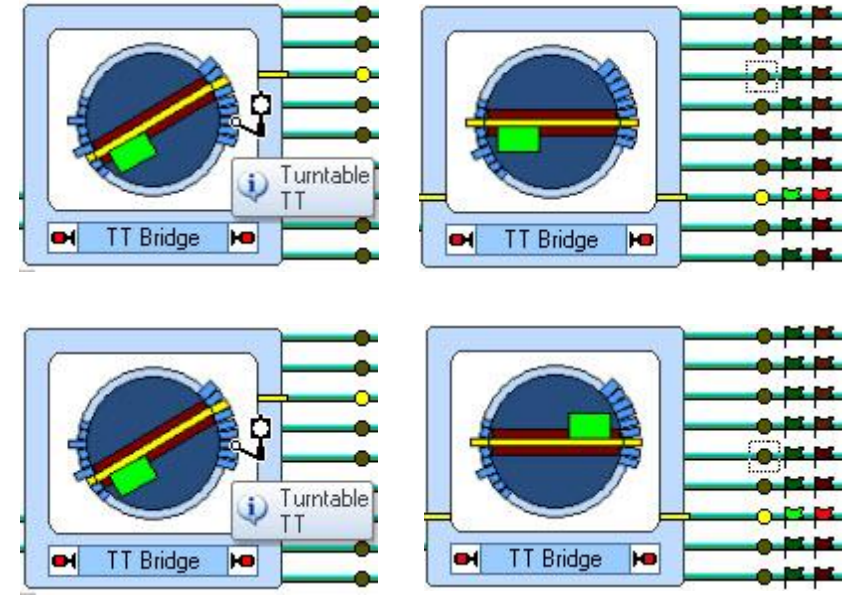

In the left image RMC the selected track and the turntable will rotate CW

In the left image LMC the selected track and the turntable will rotate CCW

# **Rotate 180 Degree**

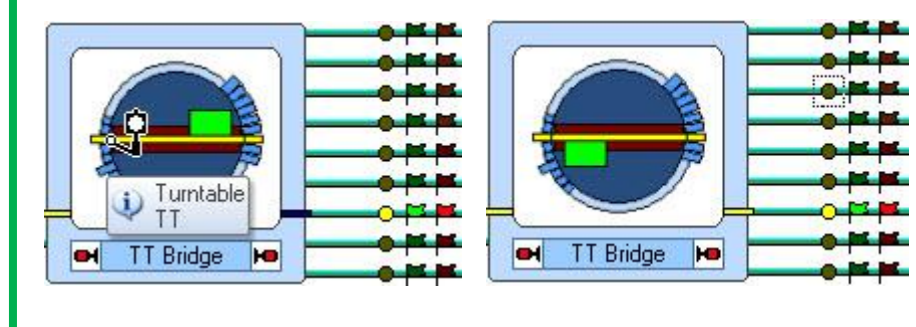

In the left image **LMC** or **RMC** the spoke that is opposite the turntable bridge house. The turntable will rotate 180 deg. and the direction will depend on which mouse key you used.

O Turntable υ TT оI **TT Bridge HB** ٥ı **TT Bridge HD** 

In the left image **LMC** or **RMC** the spoke that is opposite the turntable bridge house. The turntable will rotate 180 deg. and the direction will depend on which mouse key you used.

Push Button

**TT Home Position** 

**HOM** 

رز

# **Home Position**

I have provided a home key that will rotate the turntable bridge house to the Home position from any other position.

# **Start and Shutdown Recommendations**

### **Shutdown**

I recommend turning the **TT Power** toggle switch **OFF** before exiting TrainController as this will avoid possible damage to the turntable controller when you next power up your layout and you forgot to ensure that the turntable bridge is clear to turn causing an overload to the controller.

### **Start Up**

Use the recovery procedure to start up your turntable the next time you power up your layout. Press the **INPUT** button within the **first 5 seconds** after turning the **TT Power** toggle switch **ON**. Position the turntable to spoke track 1 using the **STEP < >** buttons **if required** and press the **END** button when the turntable is in the correct position for Home/spoke track 1.

**PO** 

### **Bonus Time**

To speed up data entry for all the pushbuttons and text, the next step is to copy data from "rms\_tt\_program\_TC8B4.yrr" to your\_layout.yrr

The essential things to copy is the programming switches as shown because all the addresses for the pushbuttons are correct and have been tested.

# **Copying data from one \*.yrr file to another \*.yrr file**

To do this process you must start another TrainController (you will have two TrainControllers running) and resize both windows so they are side by side.

In the example shown below

"trms\_tt\_program\_TC8B4.yrr" is open in the left side TrainController and "your\_layout.yrr" is open in the right TrainController

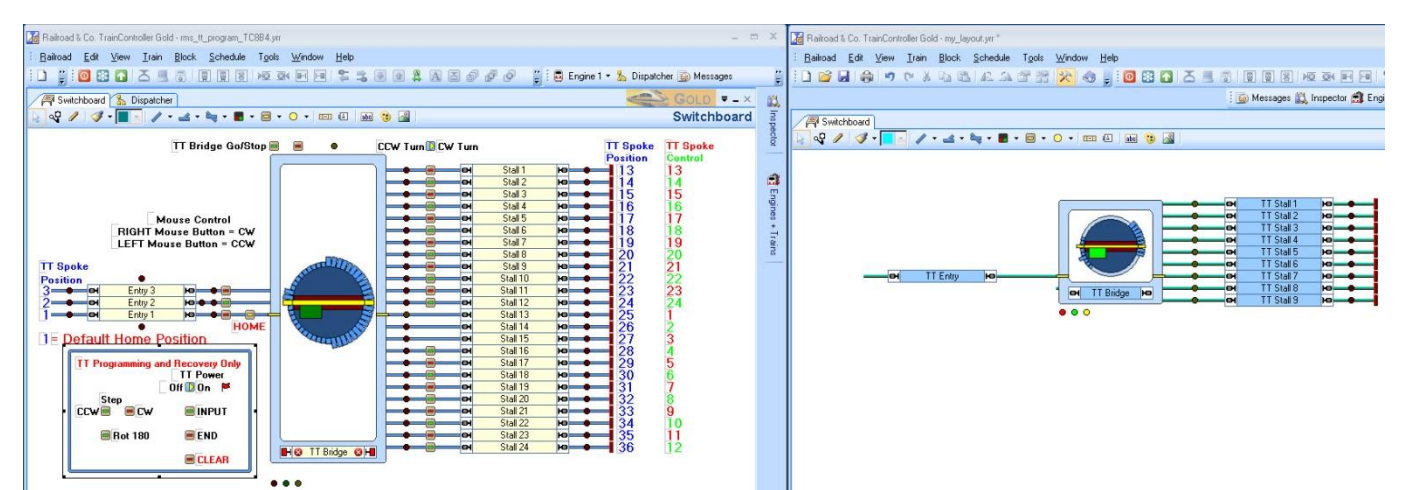

In the **left** TrainController all the items required are selected in a window then hit **Ctrl + C** to copy items.

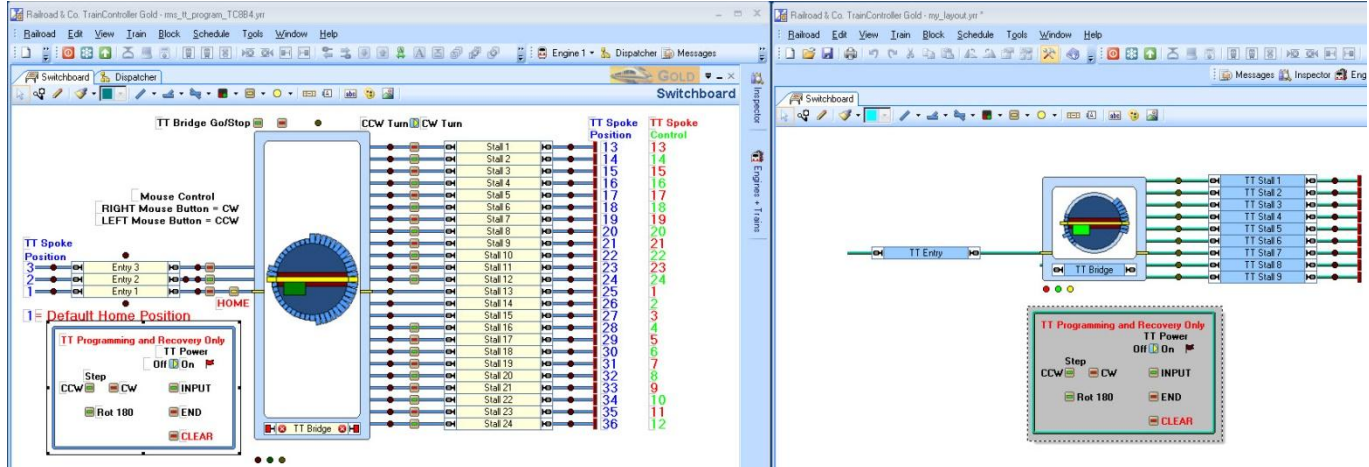

In the **right** TrainController LMC (left mouse click) the location you want to place the items and Hit **Ctrl + V** to paste items. Do another LMC away from any other item in the right TrainController to finally place the items in your\_layout.yrr

Most Important Tip. When you have finished copying items from "rms\_tt\_program\_TC8B4.yrr" Exit the program running that window without saving, then save "your layout.yrr" as the only program window which is open.

http://members.ozemail.com.au/~rossstew/rms/marklin.html 21 Rule: the last TrainController window is the one that you want to save i.e. "your\_layout.yrr"

I recommend you recreate the macros on page 18, fix the flagman trigger next to the TT Power toggle switch and under the operations Tab for the flagman fix the script by adding the Input pushbutton twice. Compare the original flagman in "rms\_tt\_program\_TC8B4.yrr" for further details.

Make sure you plan your programming steps as it will result in less frustration and more success.

### **Using a Second Turntable with Switchboard 14**

For the 7686 decoder Märklin suggest having the address changed at the factory, but with the 7687 decoder Märklin give details how to change the address, so I have showed both.

# **7686 Change Address Details**

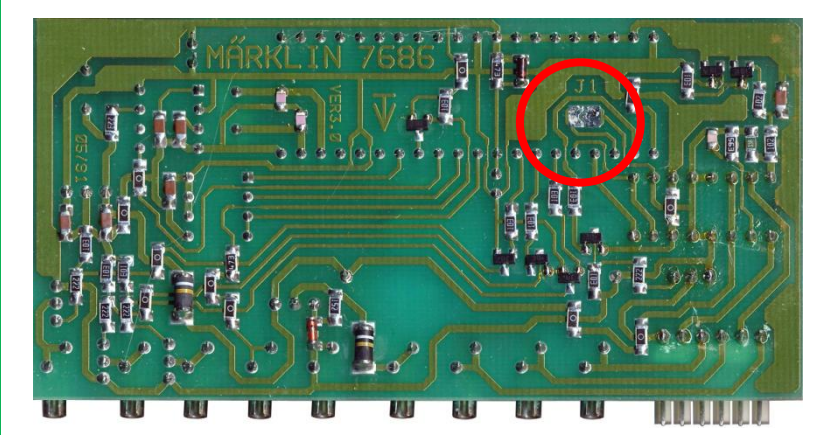

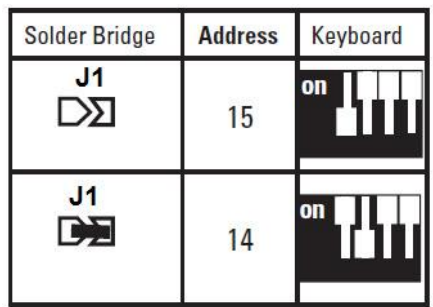

# **7687 Change Address Details**

Extracted from page 13 of the 7687 manual

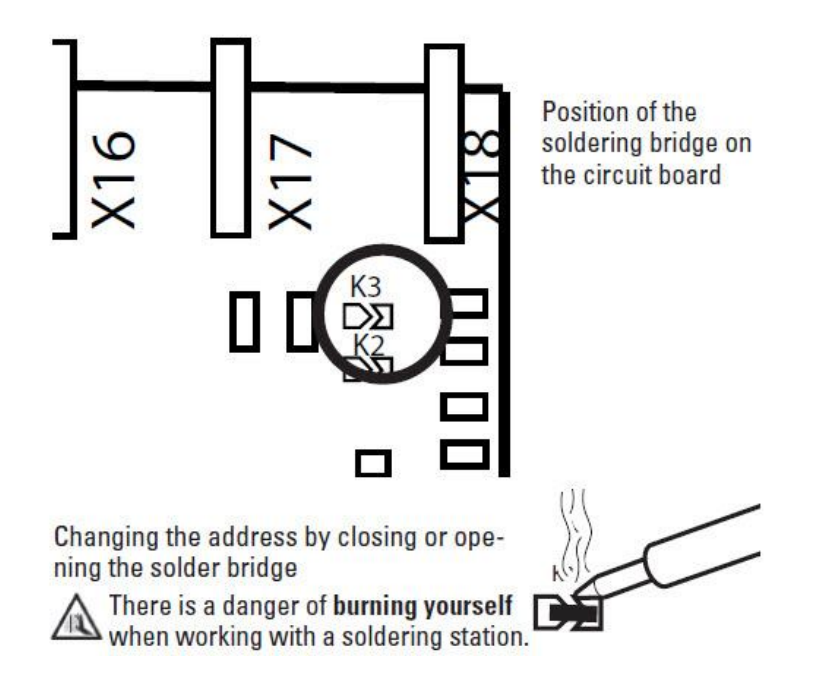

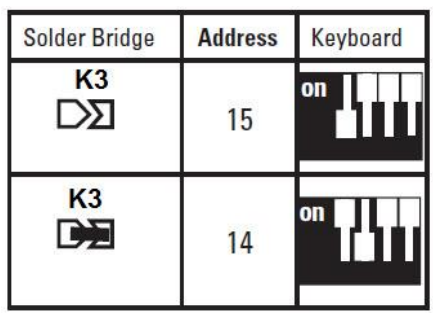

As always enjoy your model trains.

# **Märklin 7686 Turntable Quick Reference for Switchboard 15 (Default)**

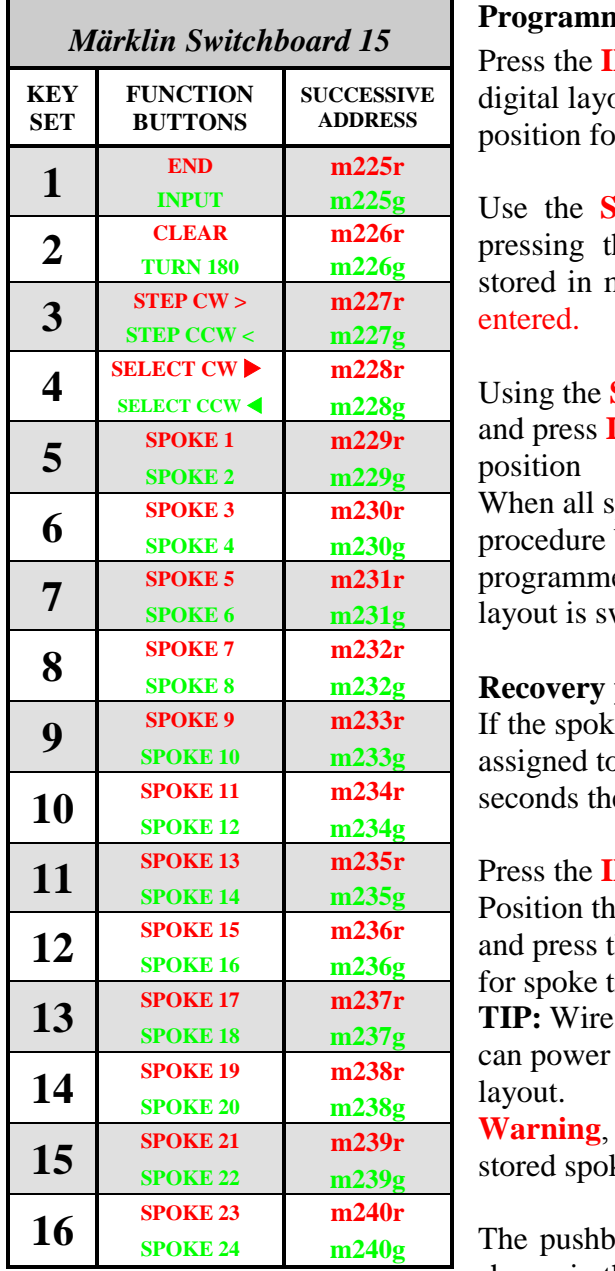

### **Programming for the first time or when changes are required.**

**NPUT** button within the **first 5 seconds** after turning on the but. The turntable will rotate automatically to the last stored pr spoke track 1 and sounds a beep.

 $\text{STEP}$  < > buttons to locate the new spoke track 1, by he **CLEAR** button all spoke track positions previously nemory will be deleted and the new Spoke 1 track will be

**STEP** < > buttons, position the new spoke track location **INPUT** button before turning the turntable to the next

pokes tracks have been entered end the programming by pressing the **END** button. The turntable is now ed and the memory remains in effect even when the digital witched off.

#### procedure when correct indexing is lost

If the spoke track position no longer corresponds to the button b it. The digital layout must be turned off, wait a few en turn it on again.

**NPUT** button within the **first 5 seconds** after turning on. Referred to spoke track 1 using the  $STEP \leq >$  buttons he **END** button when the turntable is in the correct position rack 1.

the 7686/7687 digital controller to a k84 contact then you off and on the turntable without turning off the entire

don't press the CLEAR button during this procedure, as all ke track locations will be deleted from memory.

outtons on the TrainController switchboard use the address shown in the table to the left

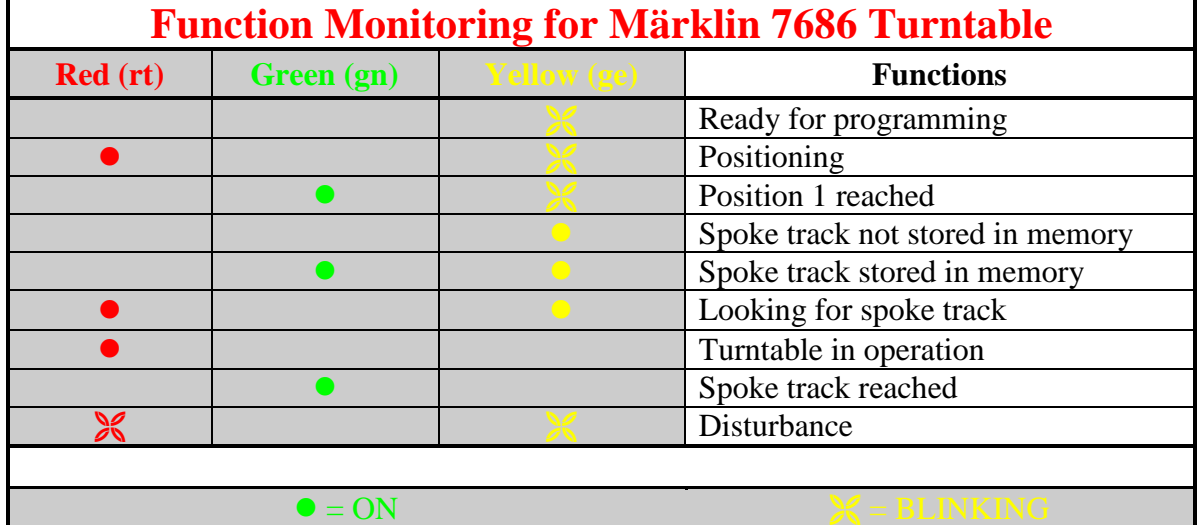

http://members.ozemail.com.au/~rossstew/rms/marklin.html 23

# **Märklin 7686 Turntable Quick Reference for Switchboard 14**

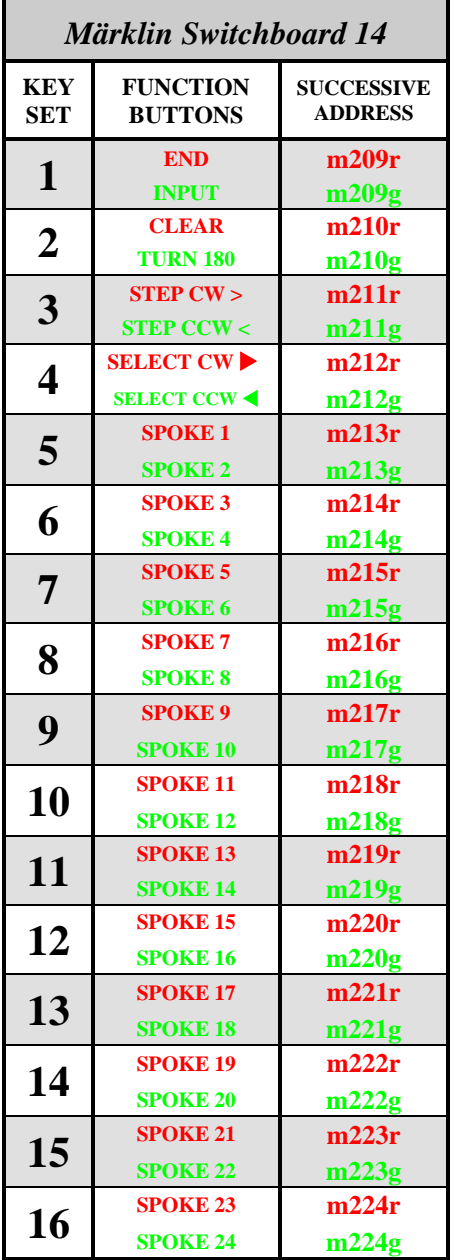

Г

Please note the Märklin digital decoder 7687 can only be set to two possible addresses.

The default address is set for Switchboard 15 but upon request to Märklin the decoder address can be set to switchboard 14.

If you have two turntables then the Base address for Switchboard 14 must be set to **209** and the pushbutton addresses must be set as shown in the table to the left.

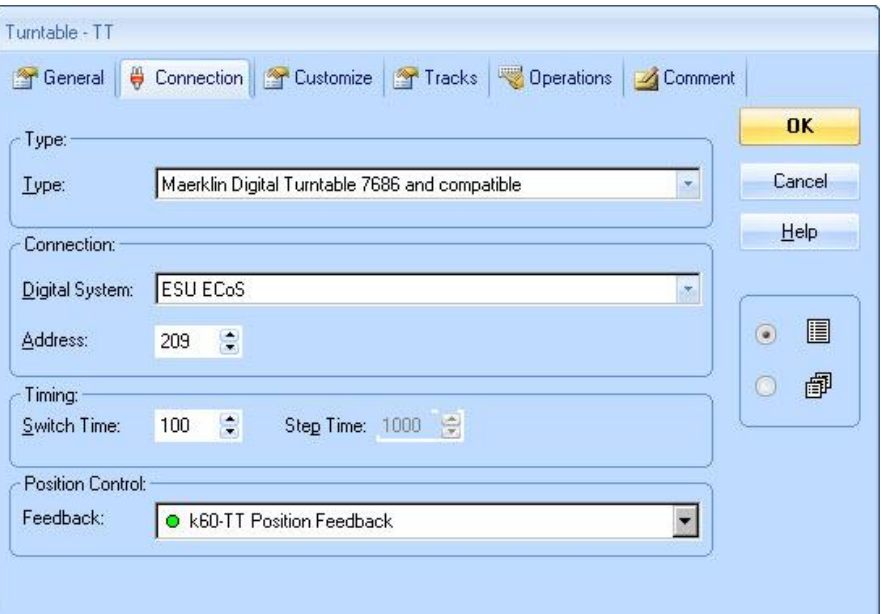

# **7687 Firmware Bug Workaround (**30-06-2014)

The title above is my opinion and the solution is an unpublished workaround from Märklin Customer Service.

### **The problem**

I have experienced firsthand with my friend Greg Tesoriero when trying to integrate the turntable with TrainController software. The turntable jammed because the locomotive wasn't fully on the turntable bridge and as the bridge turned the 7687 decoder went into self protection mode and from that time the turntable was uncontrollable using direct control with the CS2 or control using the TrainController software.

#### **The symptoms**

The turntable will move and go through the motions of programming the turntable decoder using the CS2, but after the End Program button, all you get is a clicking sound when you try to control the turntable using the step buttons, the 180 turn button, or by selecting a track.

#### **The Workaround/Solution**

Greg sent an email to Märklin Customer Service and was advised to try the following from Frank Mayer.

## When you start the initialization of the turntable, what happens?

Does the turntable run to track 1?

Is it possible to turn the turntable by 180 degrees? If not, please program the following sequence.

- 1. Stop-function. The current is switched off
- 2. Stop-function: the current is switched on again
- 3. In the next 5 seconds push button "input" at the keyboard for this turntable
- 4. Next step: Push "track 24"
- 5. Next step: Push "end"
- 6. Now please check, whether the function step left or right or the turn by 180 degrees will function.

Greg tried the above and now the turntable seems to be working. I have also sent this workaround to Craig Ericks and he has also confirmed that he has been successful in regaining control of his turntable.

Note: This should work using Switchboard 15 on the CS2 (confirmed) and the ECoS (untested at this time).

### **Opinion Time**

The above instruction set is a reset of the decoder and I suggest this is a firmware oversight/bug which should have been reset when the power is turned off then back on.

### **Advice**

If the problem persists and you get tired of doing the above procedure contact Märklin Customer Service and ask for an upgraded turntable decoder.